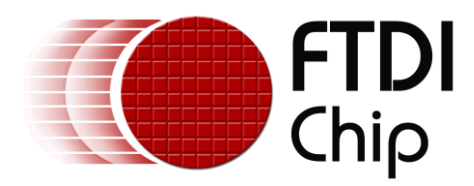

## **AN\_318**

# **ARDUINO LIBRARY FOR FT800 SERIES**

**Version 1.1**

**Issue Date: 2014-07-14**

Use of FTDI devices in life support and/or safety applications is entirely at the user's risk, and the user agrees to defend, indemnify and hold FTDI harmless from any and all damages, claims, suits or expense resulting from such use.

> **Future Technology Devices International Limited (FTDI)** Unit 1, 2 Seaward Place, Glasgow G41 1HH, United Kingdom Tel.: +44 (0) 141 429 2777 Fax: + 44 (0) 141 429 2758 Web Site: [http://ftdichip.com](http://ftdichip.com/) Copyright © 2014 Future Technology Devices International Limited

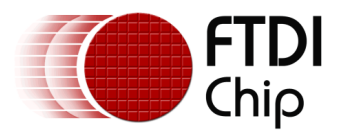

### **Table of Contents**

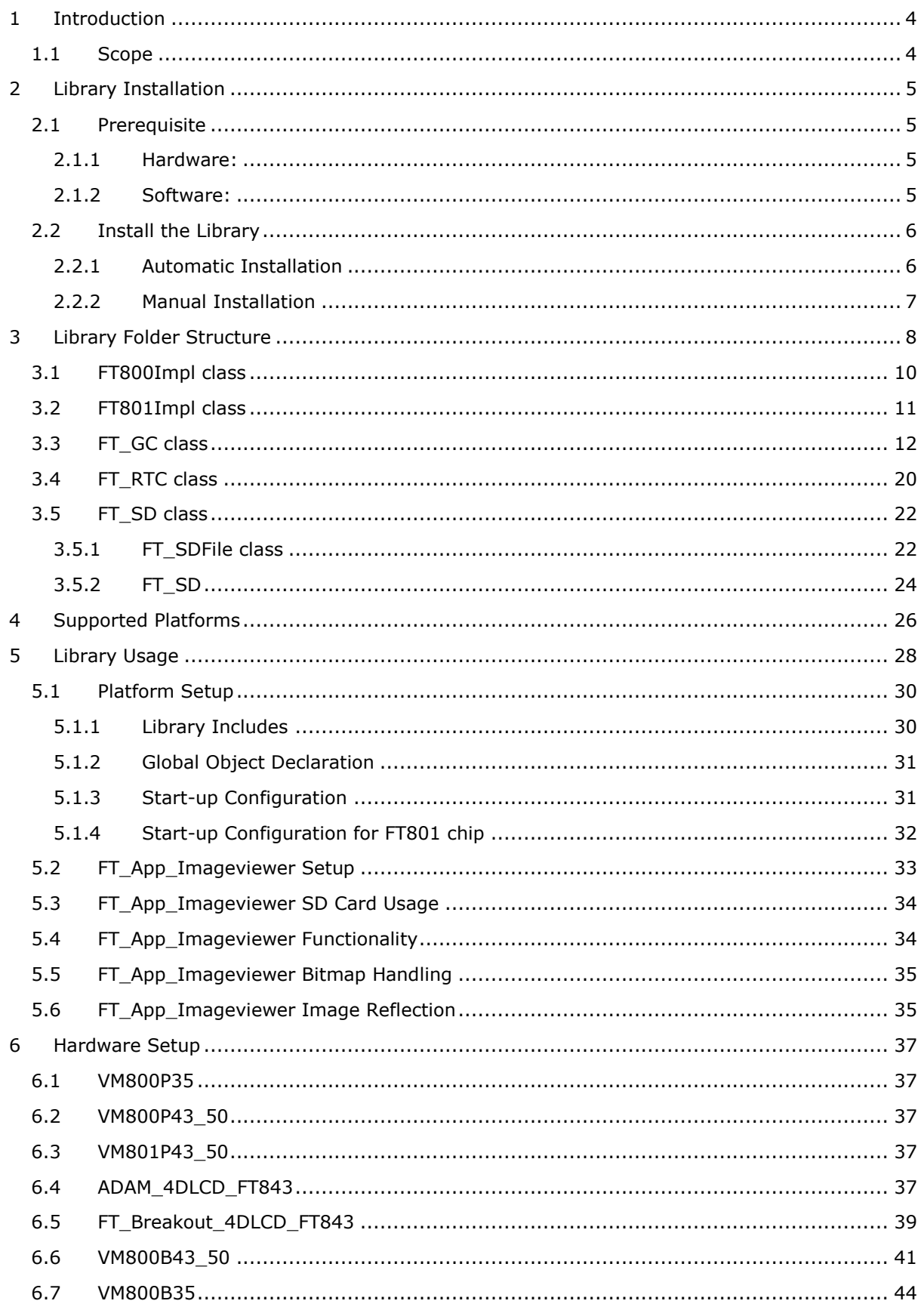

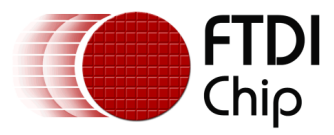

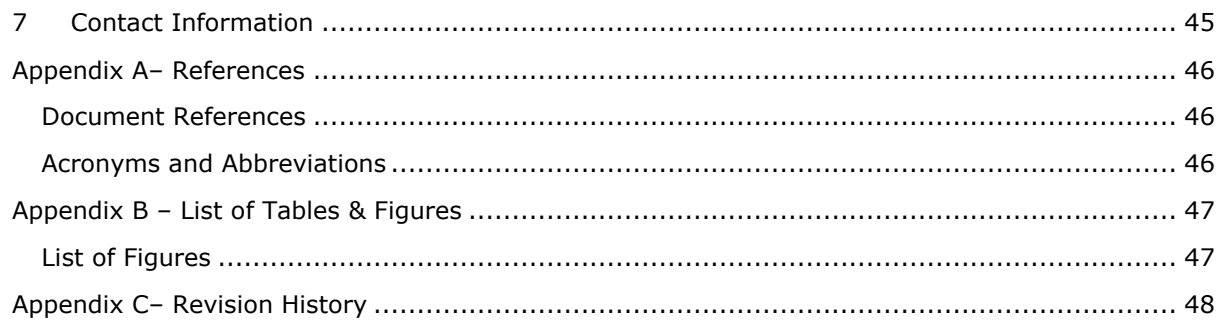

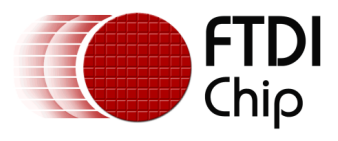

### <span id="page-3-0"></span>**1 Introduction**

What is EVE? EVE, or the Embedded Video Engine, is a family of ICs designed to control TFT displays. FT800 and FT801 are the first two devices in this series which in addition to controlling the display also includes embedded support for touch control and audio output. The devices are controlled over a low bandwidth SPI or  $I^2C$  interface allowing for interfacing to nearly any microcontroller with a SPI or  $I^2C$  master port. Simple and low-pin-count microcontrollers can now offer a high-end graphical user interface by using the FT800 series graphics controller with EVE technology.

### <span id="page-3-1"></span>**1.1 Scope**

This document can be used as a guide by programmers to develop GUI applications using the FT800 series graphics controller with Arduino development boards via SPI. Users not familiar with the FTDI graphics controller should refer to the following documents:

- [FT800 datasheet](http://www.ftdichip.com/Support/Documents/DataSheets/ICs/DS_FT800.pdf)
- [FT801 datasheet](http://www.ftdichip.com/Support/Documents/DataSheets/ICs/DS_FT801.pdf)
- [Programming Guide covering EVE command language](http://www.ftdichip.com/Support/Documents/ProgramGuides/FT800%20Programmers%20Guide.pdf)
- [AN\\_240 FT800 From the Ground Up](http://www.ftdichip.com/Support/Documents/AppNotes/AN_240%20FT800%20From%20the%20Ground%20Up.pdf)
- FTDI [VM800B](http://www.ftdichip.com/Products/Modules/VM800B.html) "basic" development modules comes with a display and a component board in a plastic enclosure. These modules are designed to control 3.5", 4.3" or 5" TFT displays and they are using the FT800 graphics controller.
- FTDI [VM800P](http://www.ftdichip.com/Products/Modules/VM800P.html) "plus" development modules In addition to the features supplied with the basic modules, the plus boards are also equipped with an MCU, the ATMega328p, RTC with battery backup, an SD card port, and expansion IO pins. These modules are using the FT800/FT801 graphics controller.
- Capacitive touch controllers supported by the FT801 include: [azoteq](http://www.azoteq.com/) and [focaltech](http://www.focaltech-systems.com/En/index.aspx)

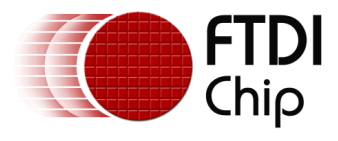

### <span id="page-4-0"></span>**2 Library Installation**

### <span id="page-4-1"></span>**2.1 Prerequisite**

#### <span id="page-4-2"></span>**2.1.1 Hardware:**

A supported Arduino board is required for use with the FTDI Chip libraries. Please consult the "Supported Platforms" section of this document for the targeted platforms, as well as a listing of those utilized during library verification. Note that additional functionality and platforms may be added in the future.

#### <span id="page-4-3"></span>**2.1.2 Software:**

- A copy of the library is available at: [http://www.ftdichip.com/Support/SoftwareExamples/FT800\\_Projects.htm](http://www.ftdichip.com/Support/SoftwareExamples/FT800_Projects.htm)
- The correct version of Arduino IDE for the development board.
	- Arduino IDE version 1.5.6-r2 BETA is needed for Arduino Yun and Due. <http://arduino.cc/en/main/software#toc3>
	- Intel Galileo Arduino SW is need for the Arduino Galileo. [https://downloadcenter.intel.com/Detail\\_Desc.aspx?DwnldID=23171](https://downloadcenter.intel.com/Detail_Desc.aspx?DwnldID=23171)
	- Arduino IDE version 1.0.4 or 1.0.5-r2 is recommended for all other boards. <http://arduino.cc/en/main/software#toc3>

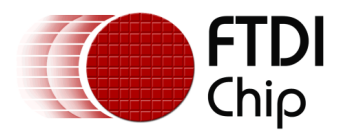

### <span id="page-5-0"></span>**2.2 Install the Library**

#### <span id="page-5-1"></span>**2.2.1 Automatic Installation**

The automatic method will install the library by the IDE and the library itself can be a ZIP file or unzipped folder. This method will install the library to the location specified in the IDE's Sketchbook location. The default directory, on OSX, would be at "*~/Documents/Arduino/*". On Windows, it would be at "*My Documents\Arduino\*". For more information on library installation, please refer to [http://arduino.cc/en/Guide/Libraries.](http://arduino.cc/en/Guide/Libraries)

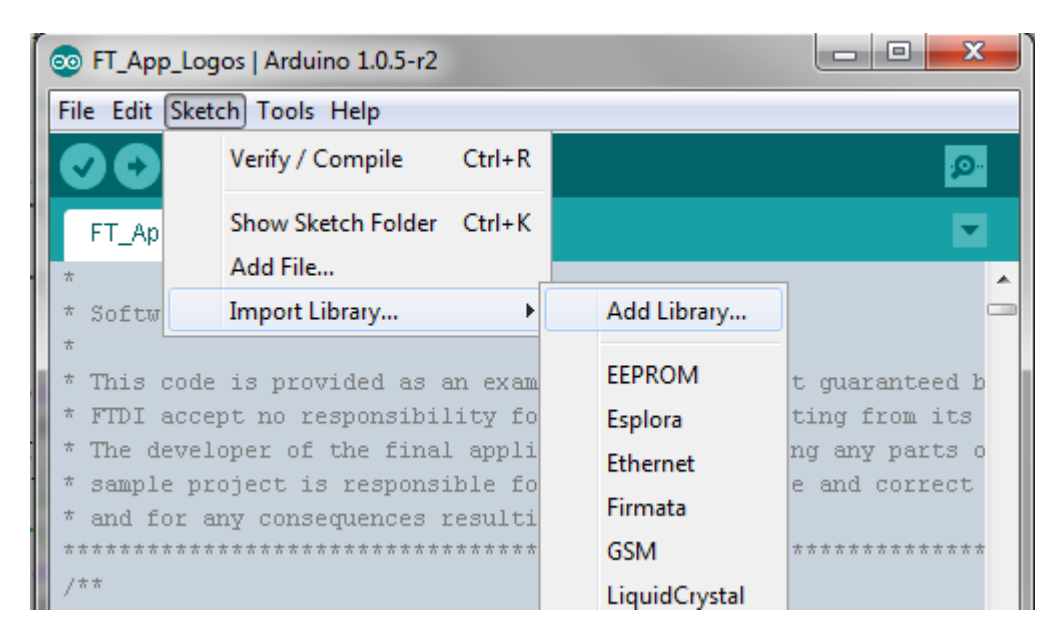

**Figure 2-1 : Arduino IDE - add library option**

<span id="page-5-2"></span>In the Arduino IDE, click "*Sketch*", hover over the "*Import Library*" option in the drop down menu, and then click the "*Add Library…*" item.

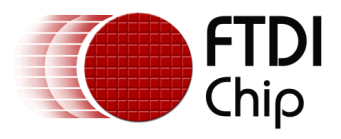

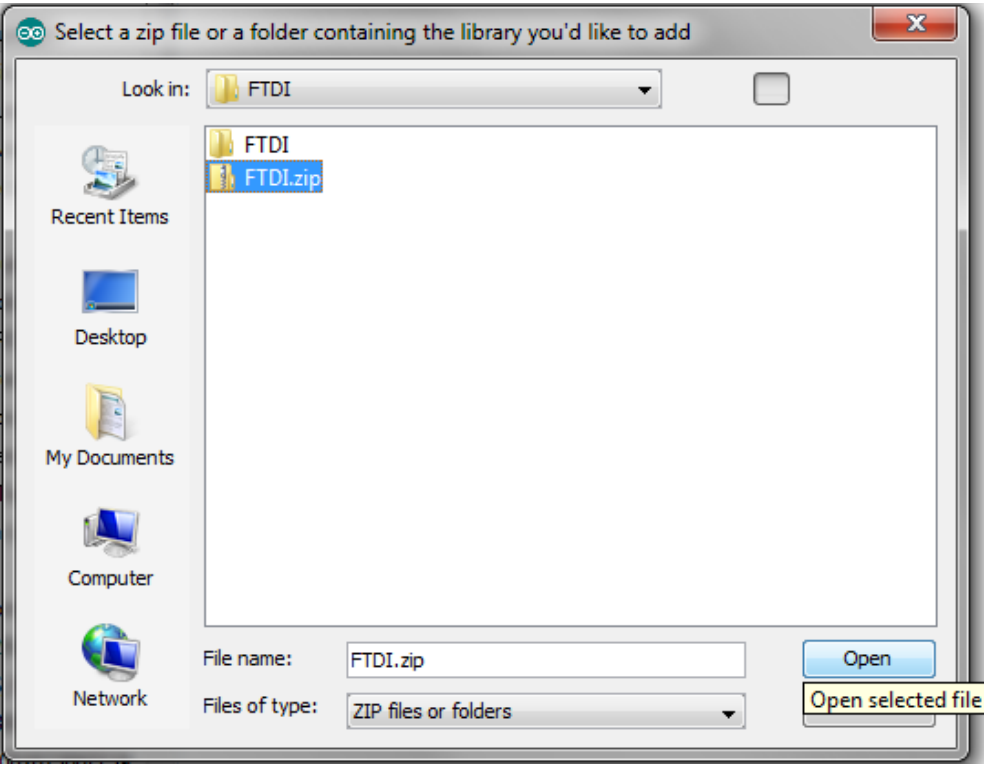

**Figure 2-2 : Arduino IDE - library selection browser**

<span id="page-6-1"></span>Navigate to the downloaded FTDI library file or unzipped folder and open it. The IDE will automatically install the files to the library folder of the Sketchbook location.

#### <span id="page-6-0"></span>**2.2.2 Manual Installation**

To manually install the library, simply unzip the library and put the FTDI folder in the library folder of the IDE's Sketchbook location. The Sketchbook location is in the preferences window accessed by choosing *File*->*Preferences*. Users will need to manually create a folder called "*libraries*" in the Sketchbook location if it doesn't contain one.

| Organize v<br><b>Open</b> | Include in library<br>Share with $\blacktriangledown$<br>Burn >> | $\bullet$<br>$\Box$<br>88.      | Organize v<br>Share with<br>Burn | New folder                                    | $\circledcirc$<br><b>旧 ▼ 国</b> |
|---------------------------|------------------------------------------------------------------|---------------------------------|----------------------------------|-----------------------------------------------|--------------------------------|
| <b>X</b> Favorites        | ≖<br>Name                                                        | Type                            | <b>Exercites</b>                 | <b>Documents library</b>                      | Arrange by: Folder             |
| Libraries                 | <b>I</b> FTDI<br>FTDLzip                                         | File folder<br>Compressed (zipp | Libraries                        | libraries<br>$\overline{\phantom{a}}$<br>Name | Type<br>Siz                    |
| Computer                  |                                                                  |                                 | Computer                         | $\mathbb{N}$ FTDI                             | File folder                    |
| <b>Cu</b> Network         |                                                                  |                                 | <b>Cu</b> Network                | eadme.txt                                     | <b>Text Document</b>           |
|                           |                                                                  |                                 |                                  | Move to libraries                             |                                |

<span id="page-6-2"></span>**Figure 2-3 : Library Installation - Manual Installation**

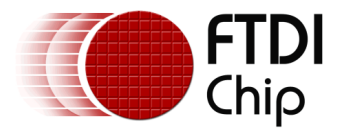

### <span id="page-7-0"></span>**3 Library Folder Structure**

The library files are shown below:

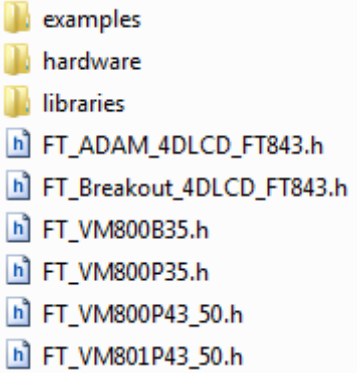

#### **Figure 3-1 : FTDI Library folder contents**

<span id="page-7-1"></span>The contents of the FTDI library folder are as shown above.

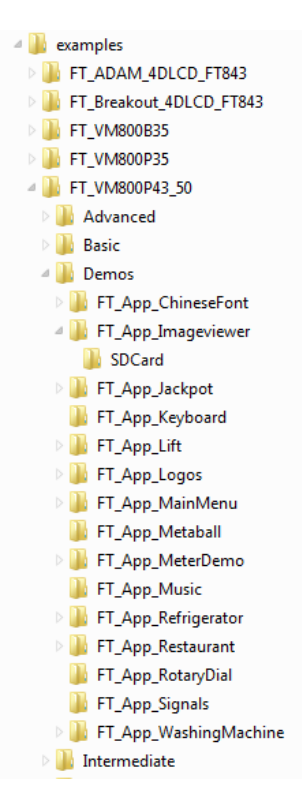

**Figure 3-2 : FTDI Library - examples folder**

<span id="page-7-2"></span>The examples folder contains example sketches in each of the sub folders of the respective platform. Sketches are organized by increasing difficulty. If there is an *SDCard* folder within a sketch folder then the contents of the folder need to be copied to the root level of the SD card before running the sketch.

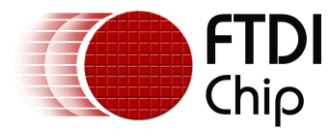

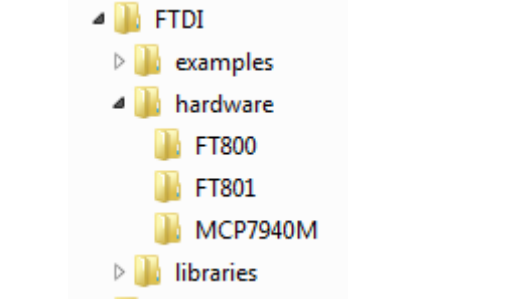

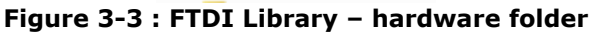

<span id="page-8-0"></span>The hardware folder contains hardware specific macros for the FT800 series graphics controller.

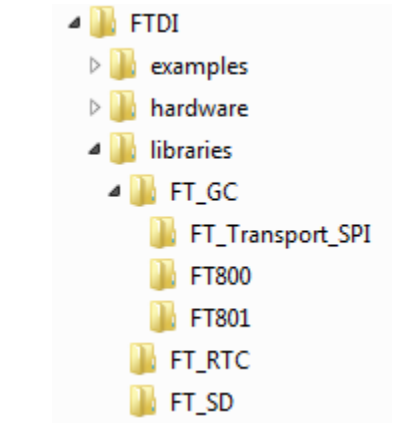

**Figure 3-4 : FTDI Library - libraries folder**

<span id="page-8-1"></span>The libraries folder contains APIs to access hardware functionalities.

- "FT\_GC" This library contains the APIs to access all the features of the FTDI EVE graphics controller.
- "FT\_RTC" This library contains the APIs to access the RTC on the FTDI Plus boards.
- "FT\_SD" This library contains the APIs to access the SD card on FTDI Plus boards and the ADAM\_4DLCD\_FT843.
	- h FT ADAM 4DLCD FT843.h h] FT\_Breakout\_4DLCD\_FT843.h h FT VM800B35.h h] FT\_VM800P35.h h FT\_VM800P43\_50.h
		- h FT\_VM801P43\_50.h

**Figure 3-5 : FTDI Library - platform headers**

<span id="page-8-2"></span>Each of these platform headers includes hardware specific macros and functionalities available only to the platform. Include only one of these headers in the sketch.

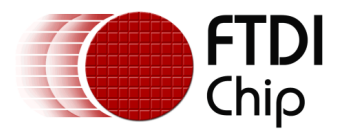

### <span id="page-9-0"></span>**3.1 FT800Impl class**

The FT800Impl, in the FT\_GC/FT800Impl folder, is a Subclass of the FT\_GC class which implements the functionalities that are specific to the FT800 graphics controller with resistive touch capability. Refer to Hardware Setup chapter for more information on hardware details such as CS pin number, PDN pin number, Display pin etc.

#### **Available Objects**

None.

#### **APIs**

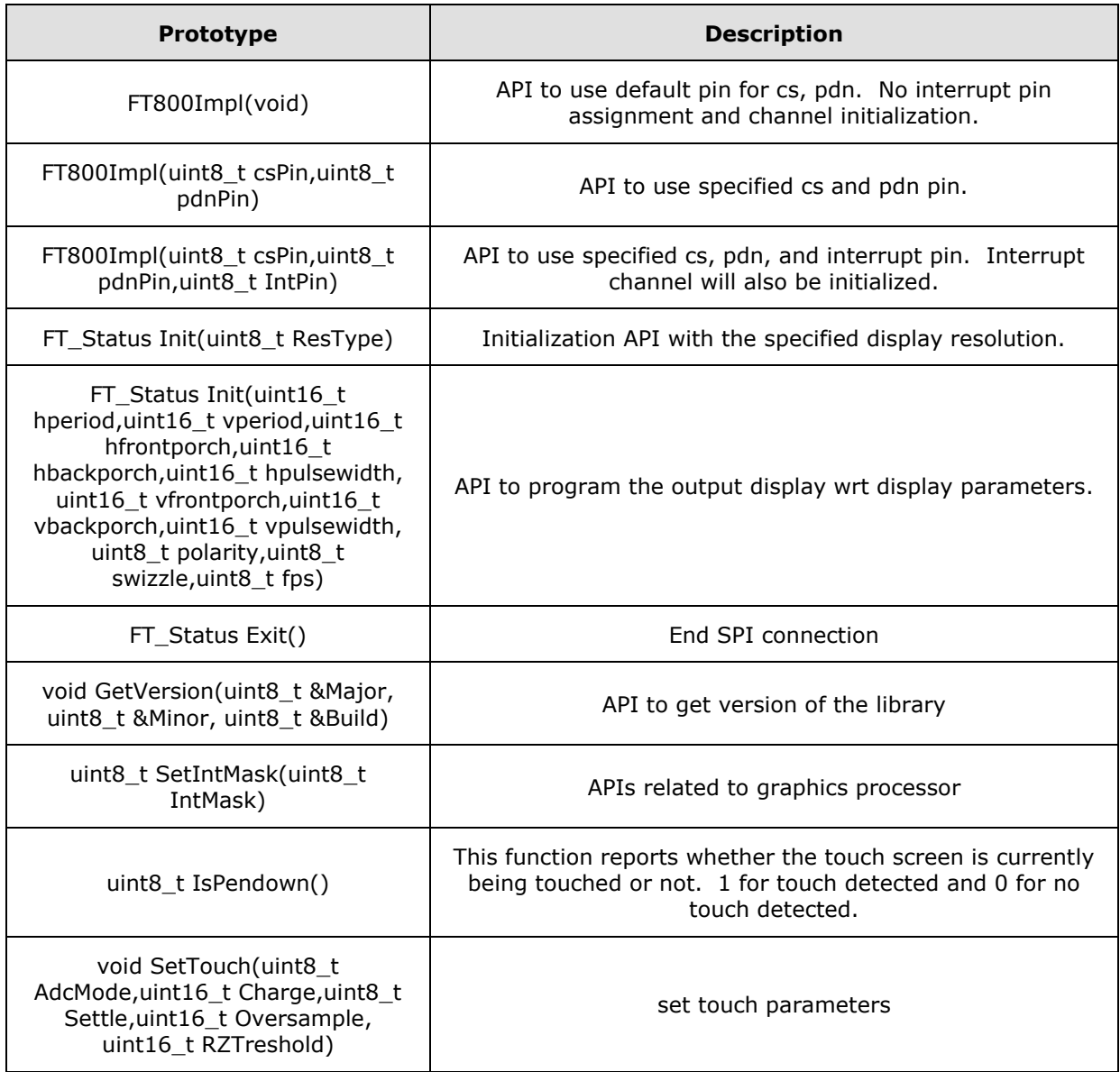

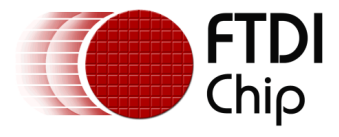

### <span id="page-10-0"></span>**3.2 FT801Impl class**

The FT801Impl, in the FT\_GC/FT801Impl folder, is a Subclass of the FT\_GC class which implements the functionalities that are specific to the FT801 graphics controller with capacitive touch capability. Refer to Hardware Setup chapter for more information on hardware details such as CS pin number, PDN pin number, Display pin etc.

#### **Available Objects**

None.

#### **APIs**

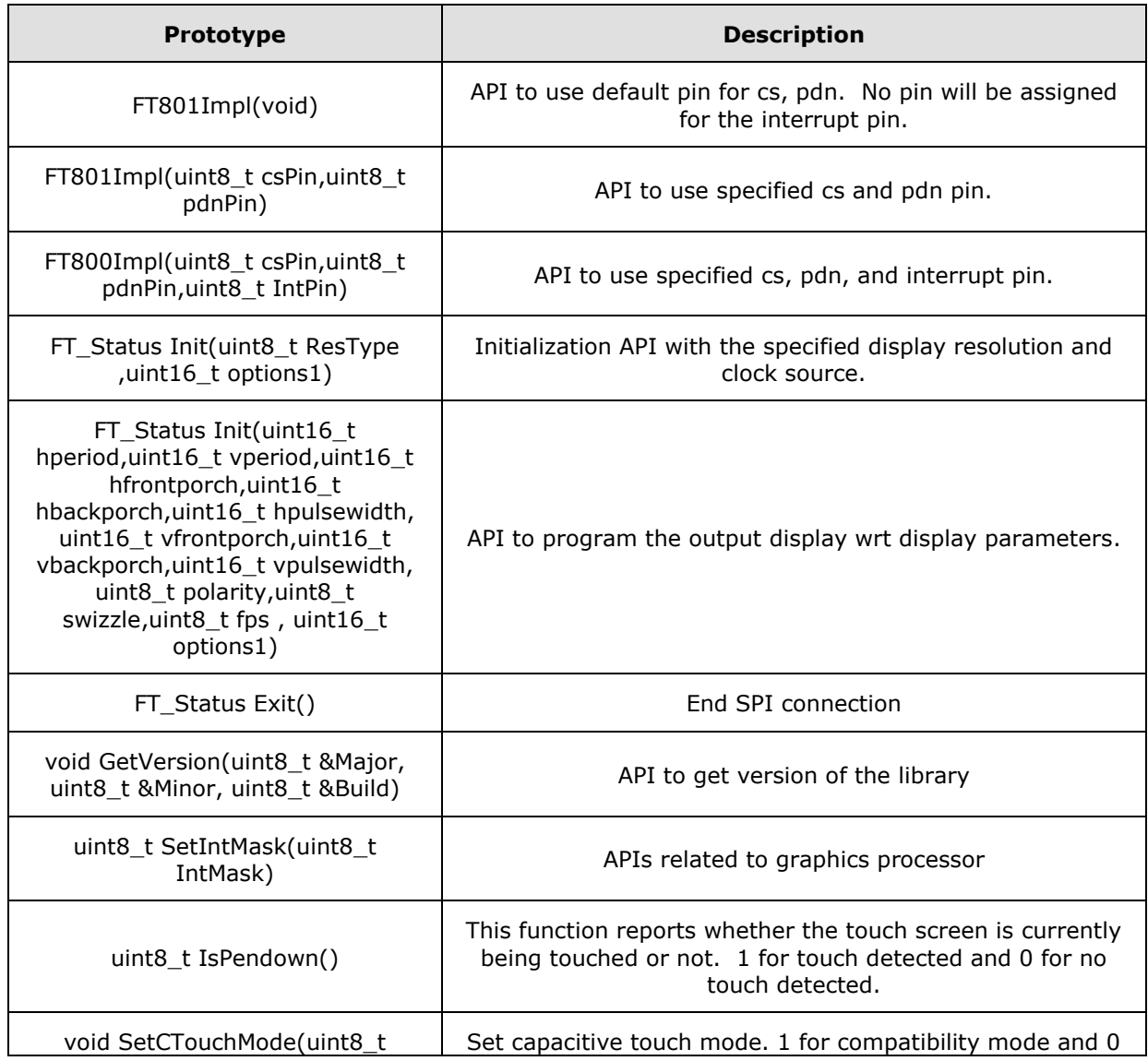

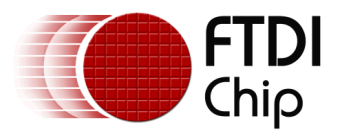

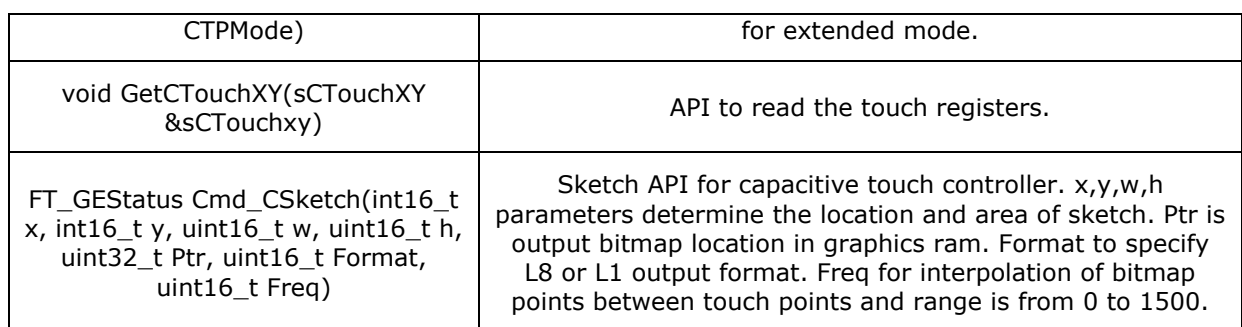

### <span id="page-11-0"></span>**3.3 FT\_GC class**

The FT\_GC class, in the FT\_GC folder, implements the graphical functionalities of the FT800 series graphics controller.

#### **Available Objects**

- sTagXY The members of this structure contains the touched screen coordinates and the tag value of the tagged object at that location, if any. Passing an instance of this structure to the *FT\_GC::GetTagXY* function will update all the members.
- sTrackTag The members of this structure contain the tag and calculated tracking value of the tracked object, if any. Passing an instance of this structure to the *FT\_GC::GetTrackTag* function will update all the members.
- FT Fonts t This font table structure is for both ROM and RAM fonts. There are 16 continuous ROM font tables starting at FT\_FONT\_TABLE\_POINTER location; each of the ROM font table occupies 148 bytes. More information on ROM and RAM font can be found in the FT800 Series Programmers Guide.
- FT\_AEStatus Audio coprocessor related enums.
- FT\_Status FT\_GC status enums, used for API return type, error type etc.
- FT GEStatus Status enums for graphics engine.
- FT\_TEStatus Touch coprocessor related enums.
- FT\_DISPLAY\_QVGA\_320x240 This macro can be used to compare against the FT\_DISPLAY\_RESOLUTION macro in the platform header to determine if the current screen size is QVGA.
- FT\_DISPLAY\_WQVGA\_480x272 This macro can be used to compare against the FT\_DISPLAY\_RESOLUTION macro in the platform header to determine if the current screen size is WQVGA.

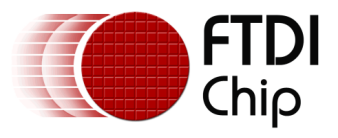

#### **APIs**

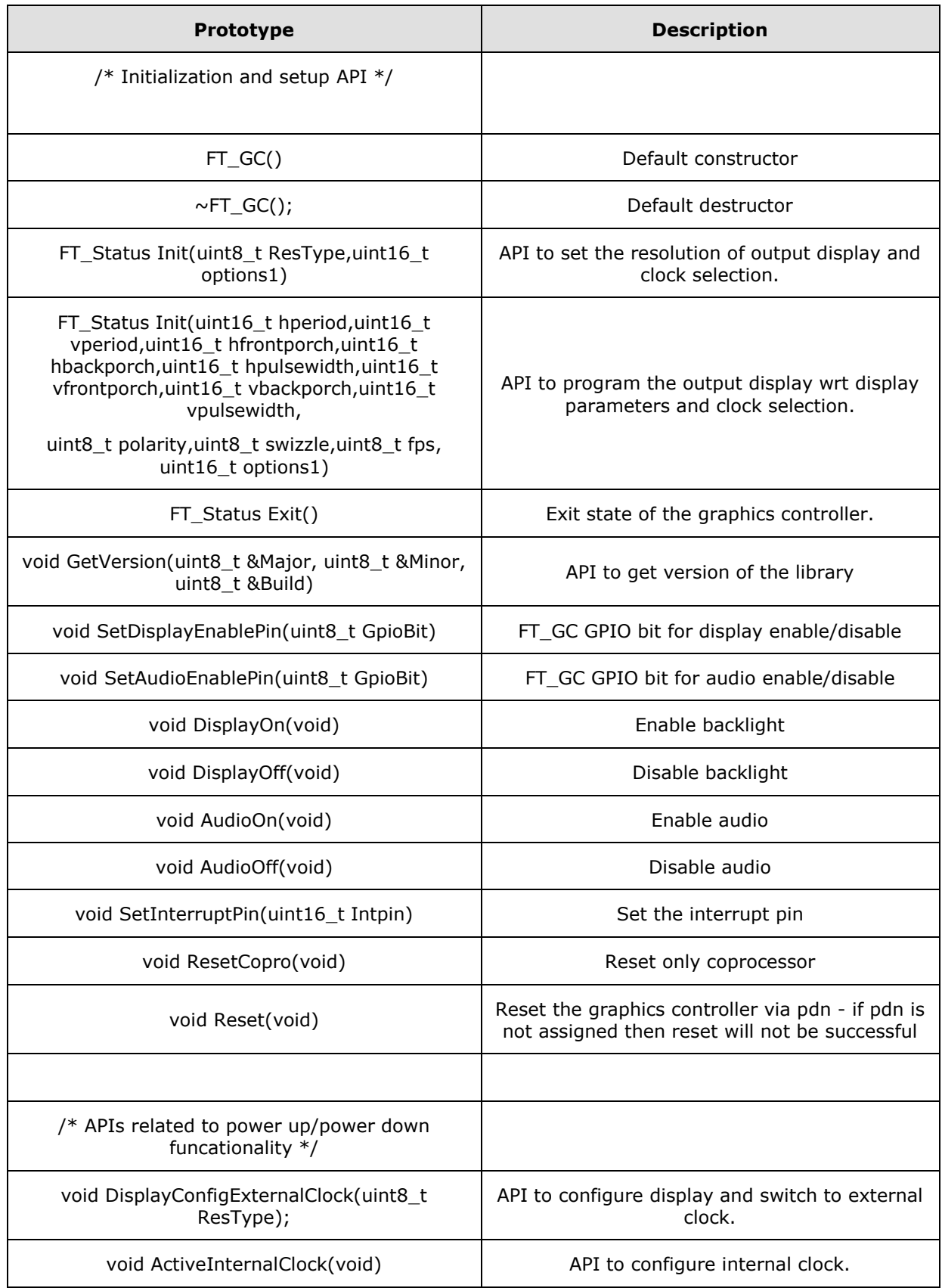

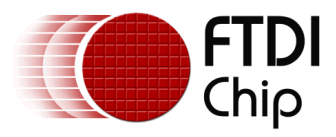

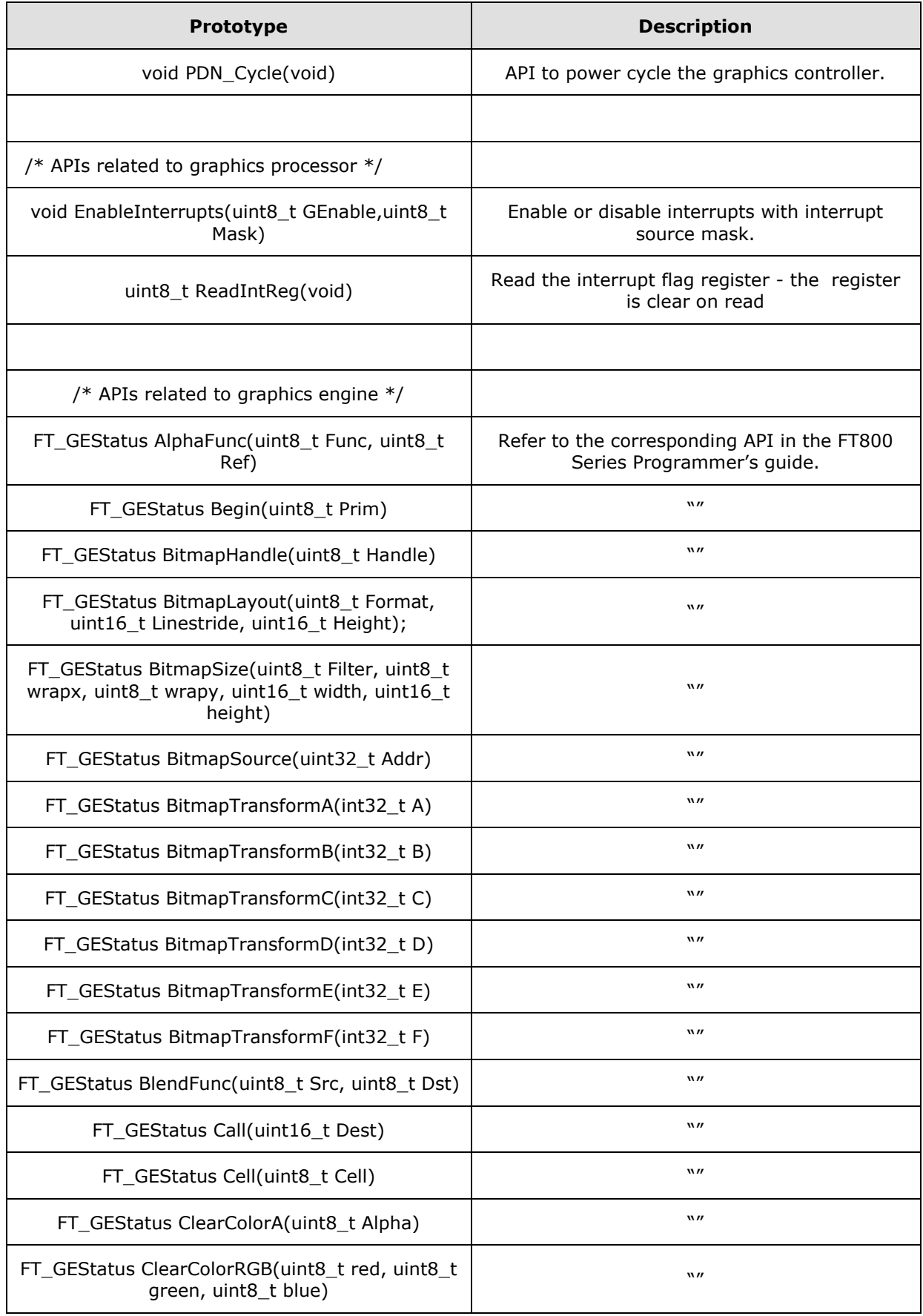

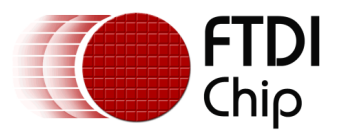

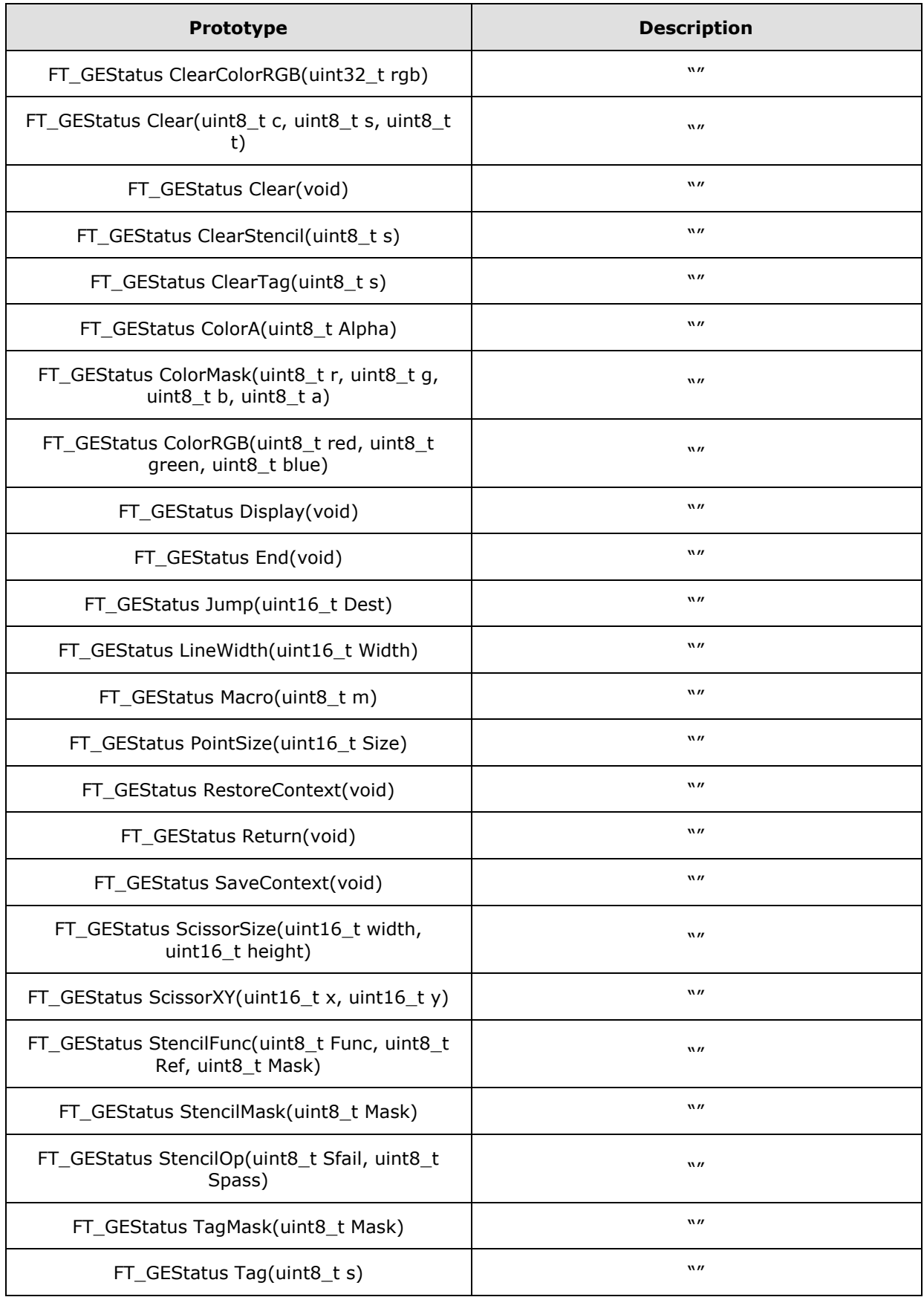

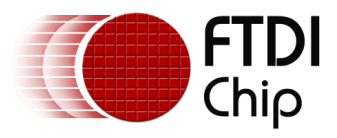

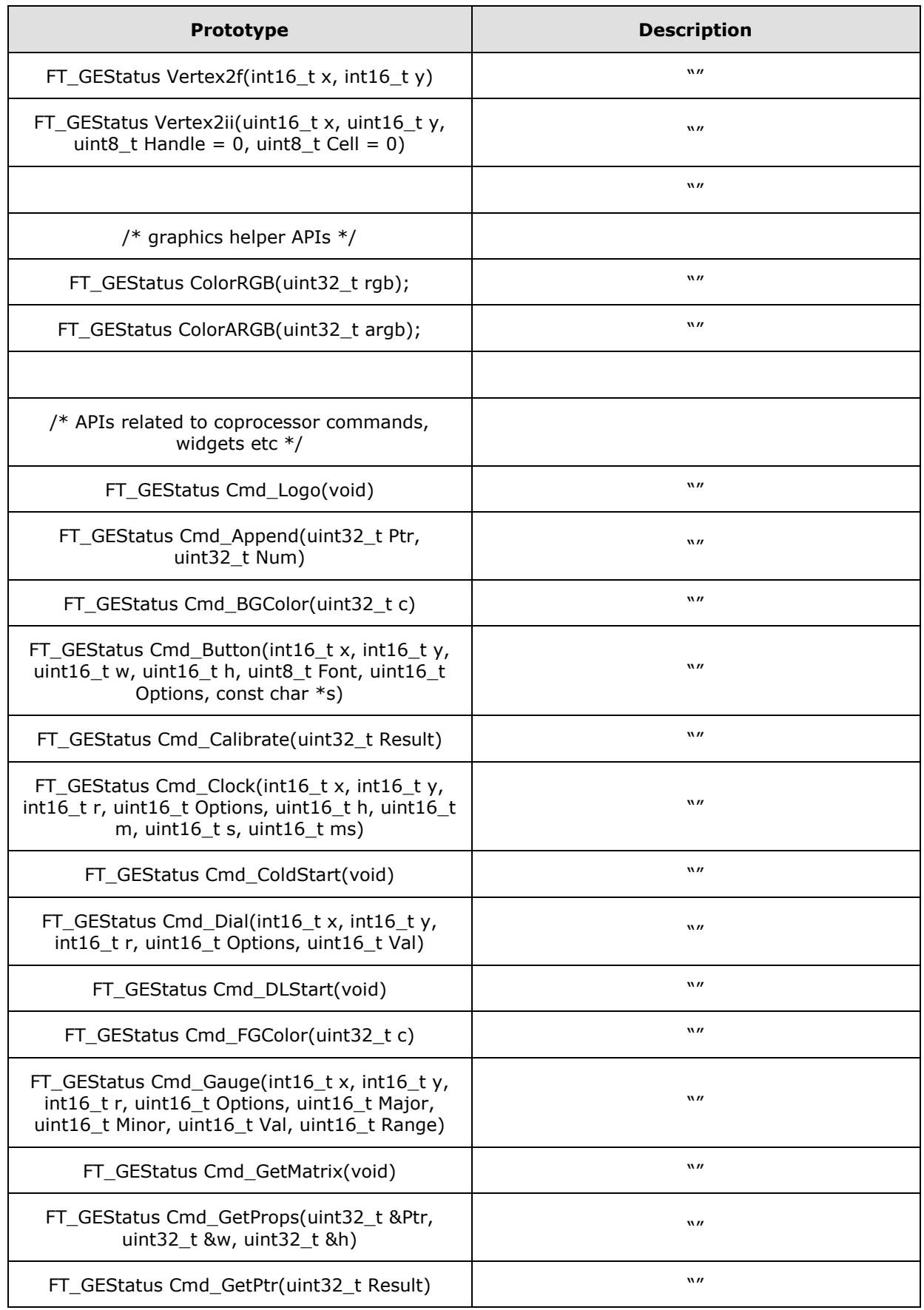

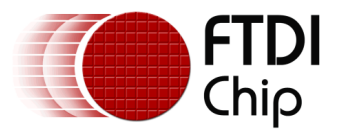

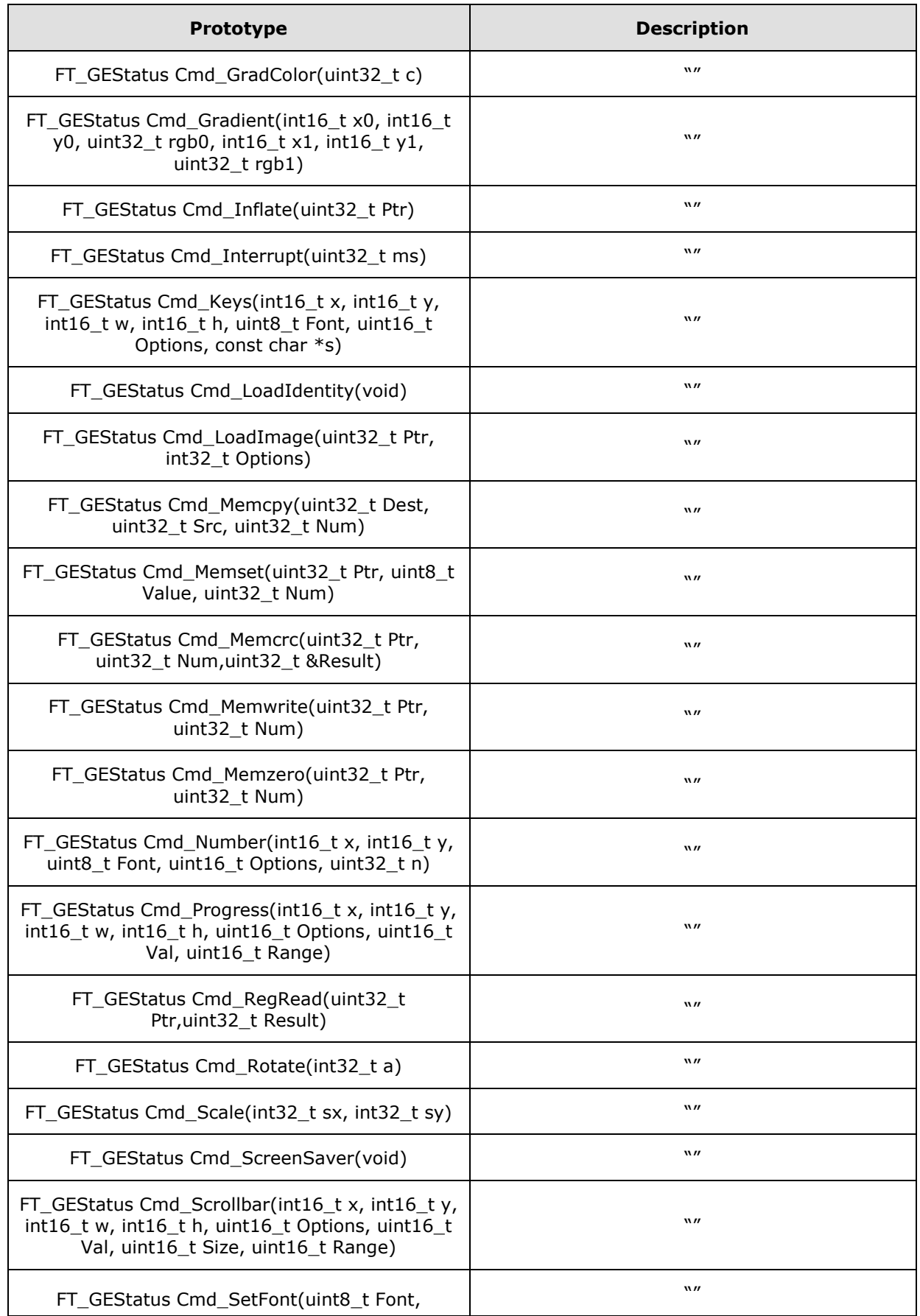

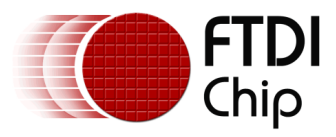

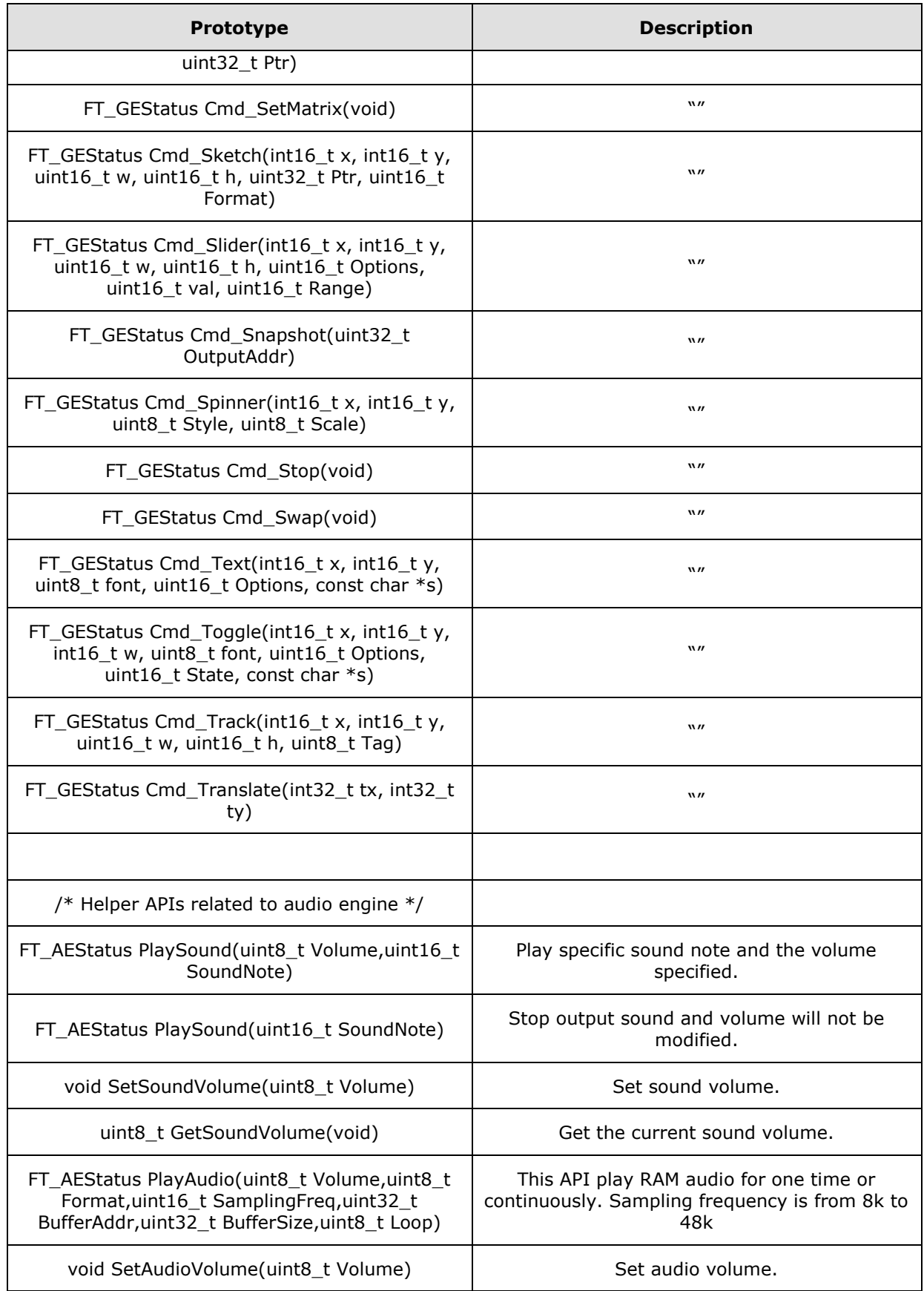

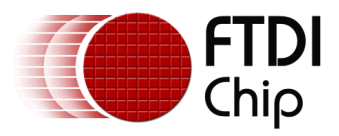

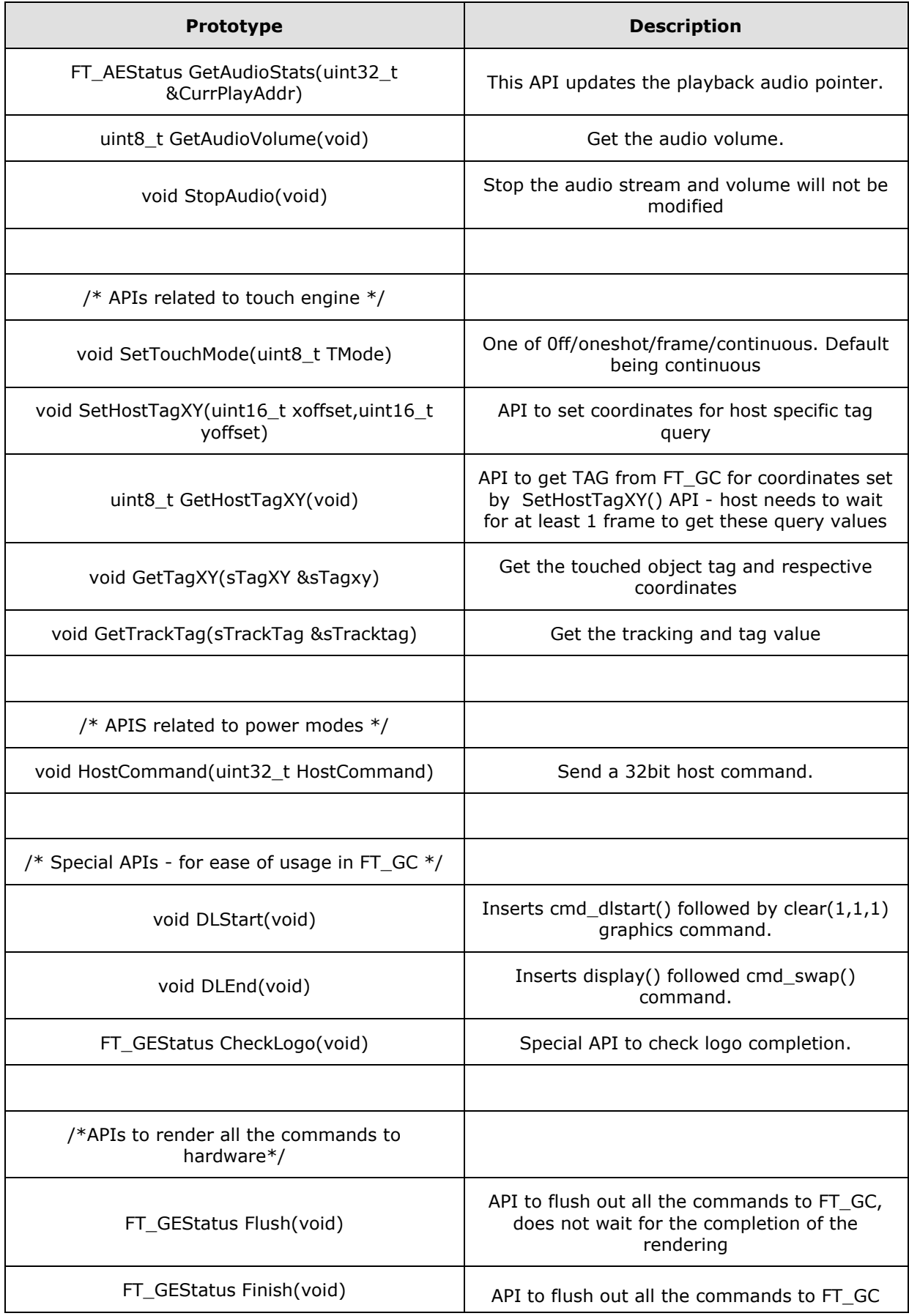

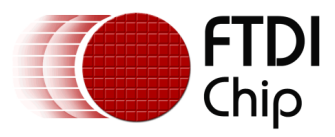

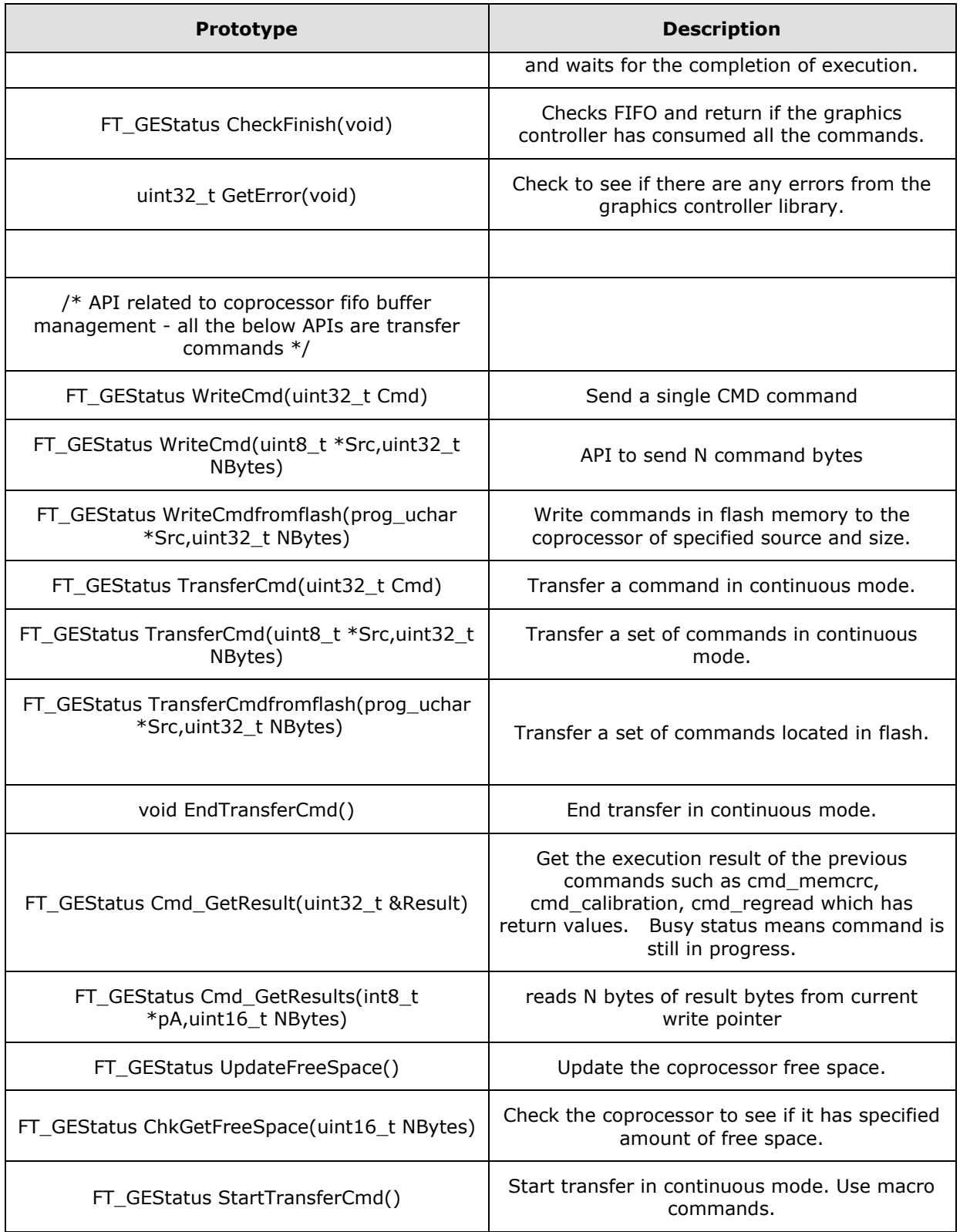

### <span id="page-19-0"></span>**3.4 FT\_RTC class**

This library contains functionalities to access the RTC on the FTDI Plus boards (VM8xxP).

#### **Available Objects**

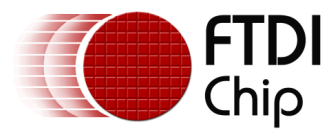

FT\_RTCStatus - RTC status enums.

DateTime - This object holds the time parameters. Passing an instance of this object to the *GetDateTime* function will update all the fields to the latest time. Similarly, passing an instance of this object to the *SetDateTime* function will set the time in the RTC with parameters in the object.

#### **APIs**

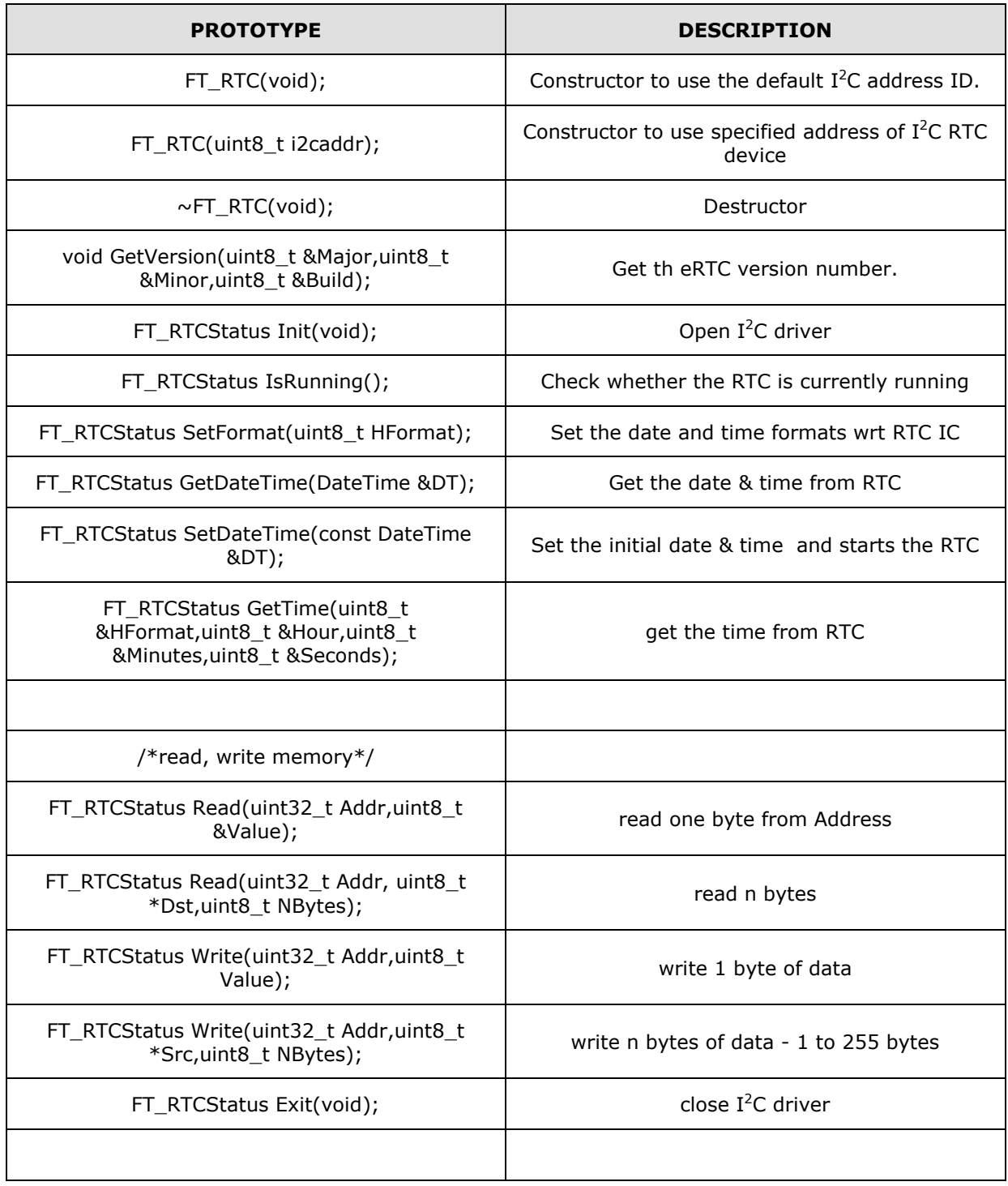

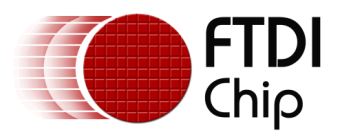

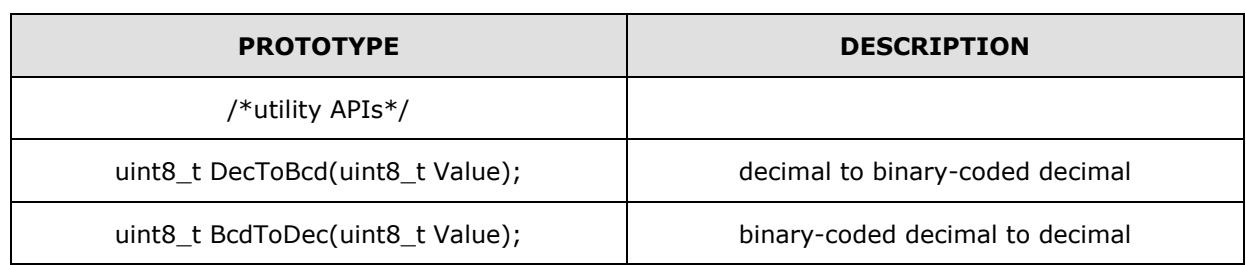

### <span id="page-21-0"></span>**3.5 FT\_SD class**

The FT\_SDFile class is for file operations and only 1 file can be opened at a time. In order to access the SD card files, an instance of FT\_SDFile class is needed in conjunction with the FT\_SD library. FT\_SD and FT\_SDFile usage are demonstrated in the "Library Usage" section of this document.

#### **Available Objects**

FT\_SDStatus - FT\_SD library status enums.

FT\_DirEnt - Directory entry structure.

#### **APIs**

#### <span id="page-21-1"></span>**3.5.1 FT\_SDFile class**

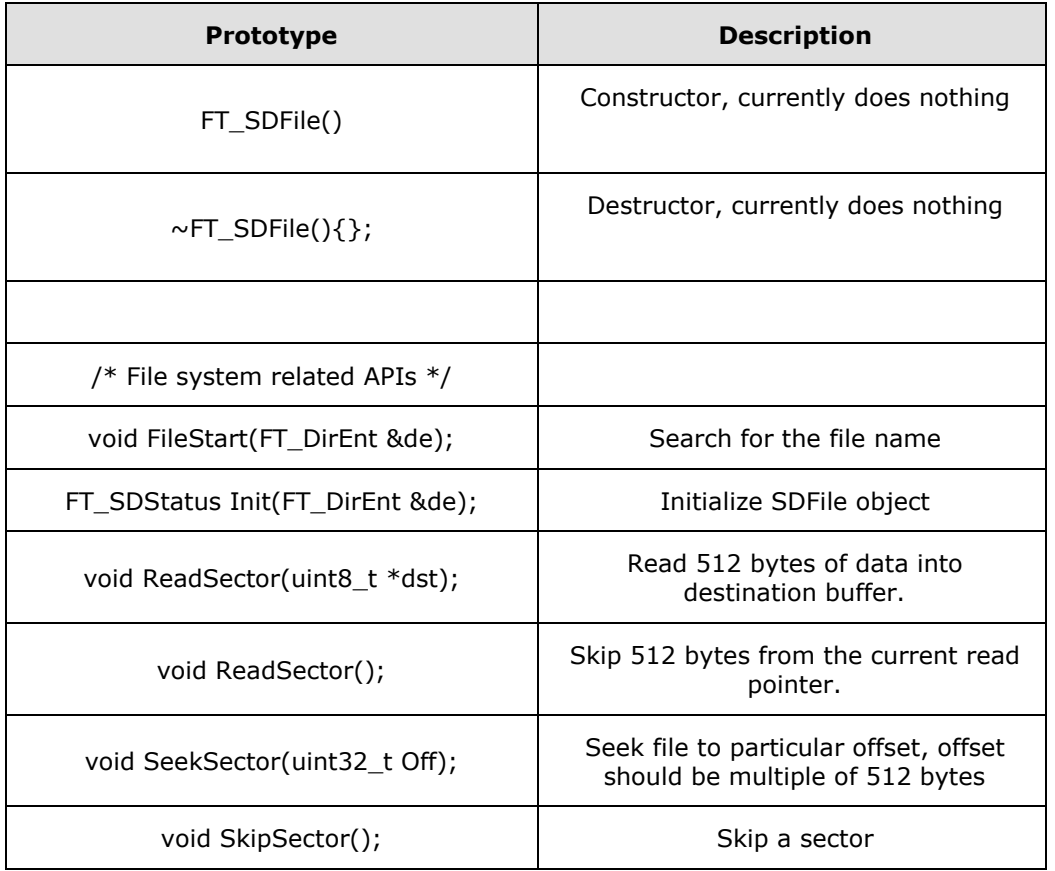

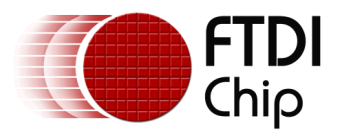

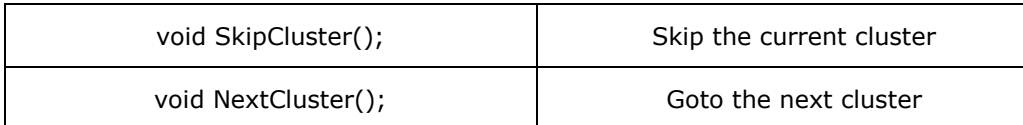

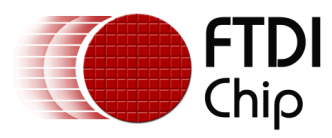

#### <span id="page-23-0"></span>**3.5.2 FT\_SD**

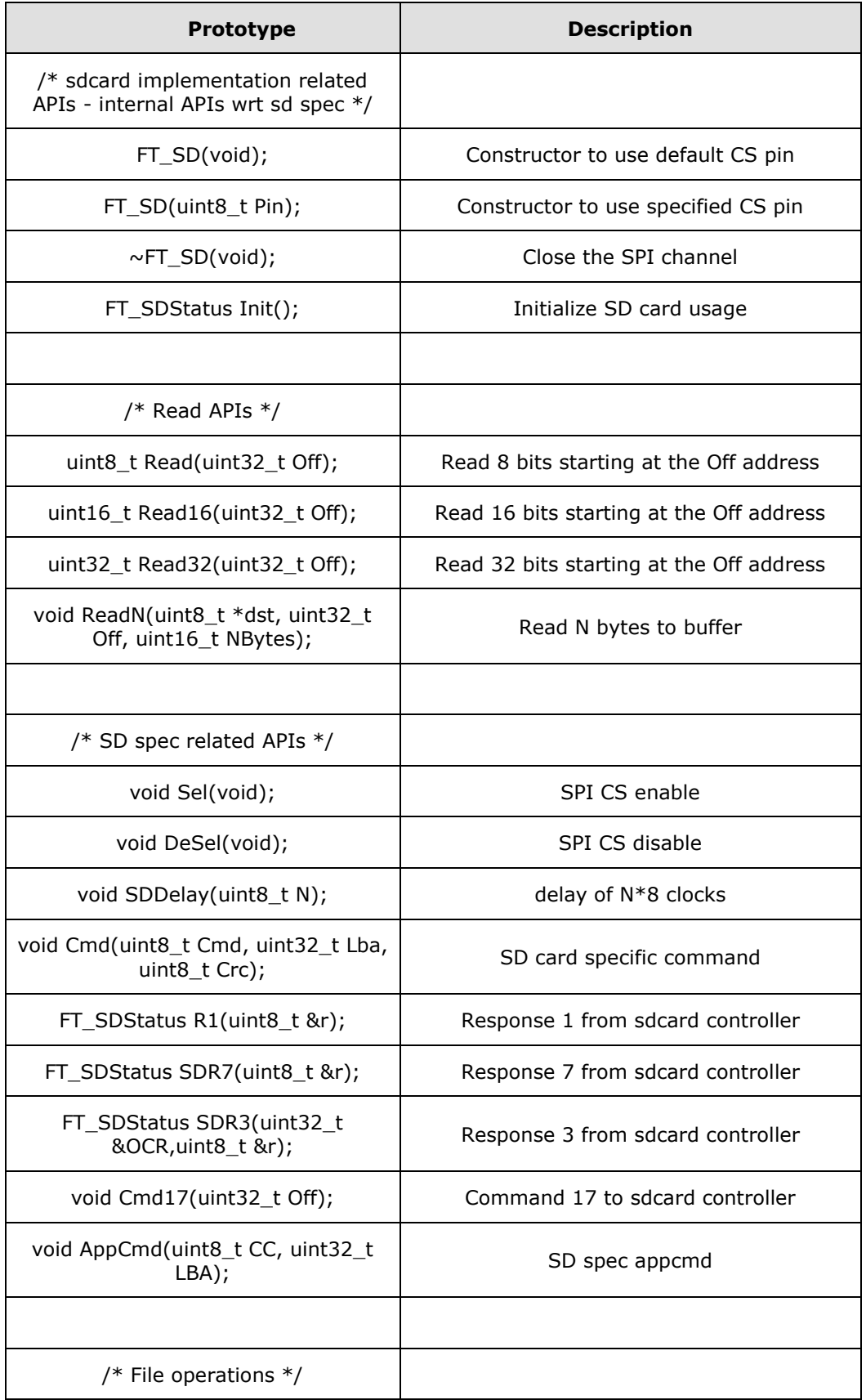

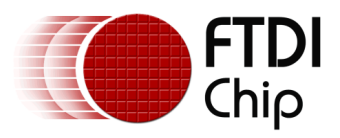

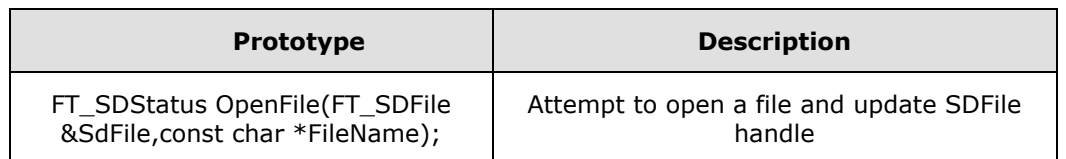

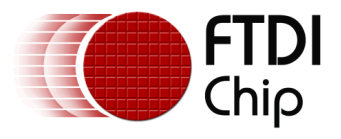

### <span id="page-25-0"></span>**4 Supported Platforms**

The current supported platforms are:

- **VM800P35**<sup>1</sup> 3.5" FTDI Plus board with on-board MCP7940M RTC and SD card Reader.
- VM800P43 and VM800P50<sup>1</sup> 4.3" and 5.0" FTDI Plus boards with on-board MCP7940M RTC and SD card Reader.
- VM801P43<sup>2</sup> and VM801P50<sup>2</sup> 4.3" and 5.0" FTDI Plus boards with on-board MCP7940M RTC, SD card Reader and capacitive touch controller.
- **ADAM\_4DLCD\_FT843**<sup>1</sup> Can be used on most Arduino boards such as UNO, Arduino Pro, RedBoard, Leonardo, Due, Mega 2560.
- **FT\_Breakout\_4DLCD\_FT843**<sup>1</sup> Can be used on most Arduino boards such as UNO, Arduino Pro, RedBoard, Leonardo, Due, Mega 2560. The current library does not support SD card for this platform.
- **VM800B43**<sup>1</sup> **and VM800B50**<sup>1</sup> 4.3" and 5.0" FTDI Basic boards pairing with most Arduino boards such as UNO, Arduino Pro, RedBoard, Leonardo, Due, Mega 2560. The current library does not support SD card for this platform.
- **VM800C43**<sup>1</sup> **and VM800C50**<sup>1</sup> 4.3" and 5.0" FTDI Credit card boards pairing with most Arduino boards such as UNO, Arduino Pro, RedBoard, Leonardo, Due, Mega 2560. The current library does not support SD card for this platform.
- **VM800B35**<sup>1</sup> 3.5" FTDI Basic board pairing with most Arduino boards such as UNO, Arduino Pro, RedBoard, Leonardo, Due, Mega 2560. The current library does not support SD card for this platform.

NOTE:

- $<sup>1</sup>$  Platform that uses FT800 graphics controller.</sup>
- $2$  Platform that uses FT801 graphics controller.

The following list of boards was used for the development and verification of this library:

- FTDI Plus boards in all resolutions
- FTDI Basic boards in all resolutions
- Arduino Uno
- Arduino Yun
- Arduino Pro ATmega328 (3.3 V, 8MHz)
- Arduino Pro ATmega328 (5 V,16 MHz)
- Arduino Mega 2560
- Arduino Due
- Arduino Nano
- Arduino Leonardo
- Redboard [\(sparkfun\)](https://www.sparkfun.com/products/11575)
- ADAM\_4DLCD\_FT843 [\(4D Systems\)](http://www.4dsystems.com.au/product/LCD_Displays/4DLCD_FT843/)

NOTE: The ADAM\_4DLCD\_FT843 has the option to run on 3.3V or 5V, so choosing the correct voltage is imperative. For example, the Arduino Pro ATmega328 (3.3V, 8MHz) can only supply 3.3V to the IO shield so the jumper on the ADAM\_4DLCD\_FT843 must be set to 3.3V in order to prevent damage to the Arduino. Please refer to the development board's specification sheet for more information regarding the issue.

NOTE: Example sketches cannot run on all Arduino boards due to hardware and/or software constraints. For the hardware side, since many Arduino boards do not use the same microcontroller or microcontroller feature set, the actual available SRAM and storage for the sketch may vary. For example, the Arduino Yun, Uno, and Pro with the ATmega328 contains 32 KB of Flash Memory but the boot loader occupies a different amount of space for each of the three

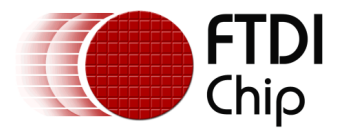

boards: Yun - 4 KB, Pro - 2 KB, Uno - 0.5 KB. Moreover, the Pro and Uno have 2 KB of SRAM while the Yun has 2.5 KB. For the software side, some platforms offer more functionalities than others so their compiled binary size will vary even though the same hardware board is targeted due to the functionality and compilations variations of the Arduino IDE, which is likely to result in slight increase or decrease in binary size. During the development of this Arduino library, the compiled binary size for almost all of the example sketches using versions 1.0.4 and 1.0.5-r2 are the same while version 1.5.6-r2 consistently reported a slightly bigger or smaller size. The best way to determine if a board supports the platform, is to compile and run it.

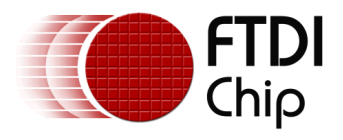

### <span id="page-27-0"></span>**5 Library Usage**

The section demonstrates the usage of the Arduino library. The *FT\_App\_Imageviewer* demo application on the FT\_VM800P43\_50 platform was chosen for this demonstration; this demo application is also available for the FT\_ADAM\_4DLCD\_FT843 and FT\_VM800P35 platforms.

A successfully installed library will contain "FTDI" as one of the items in the *Examples* list menu and hovering over it will reveal all the available sketches as shown below.

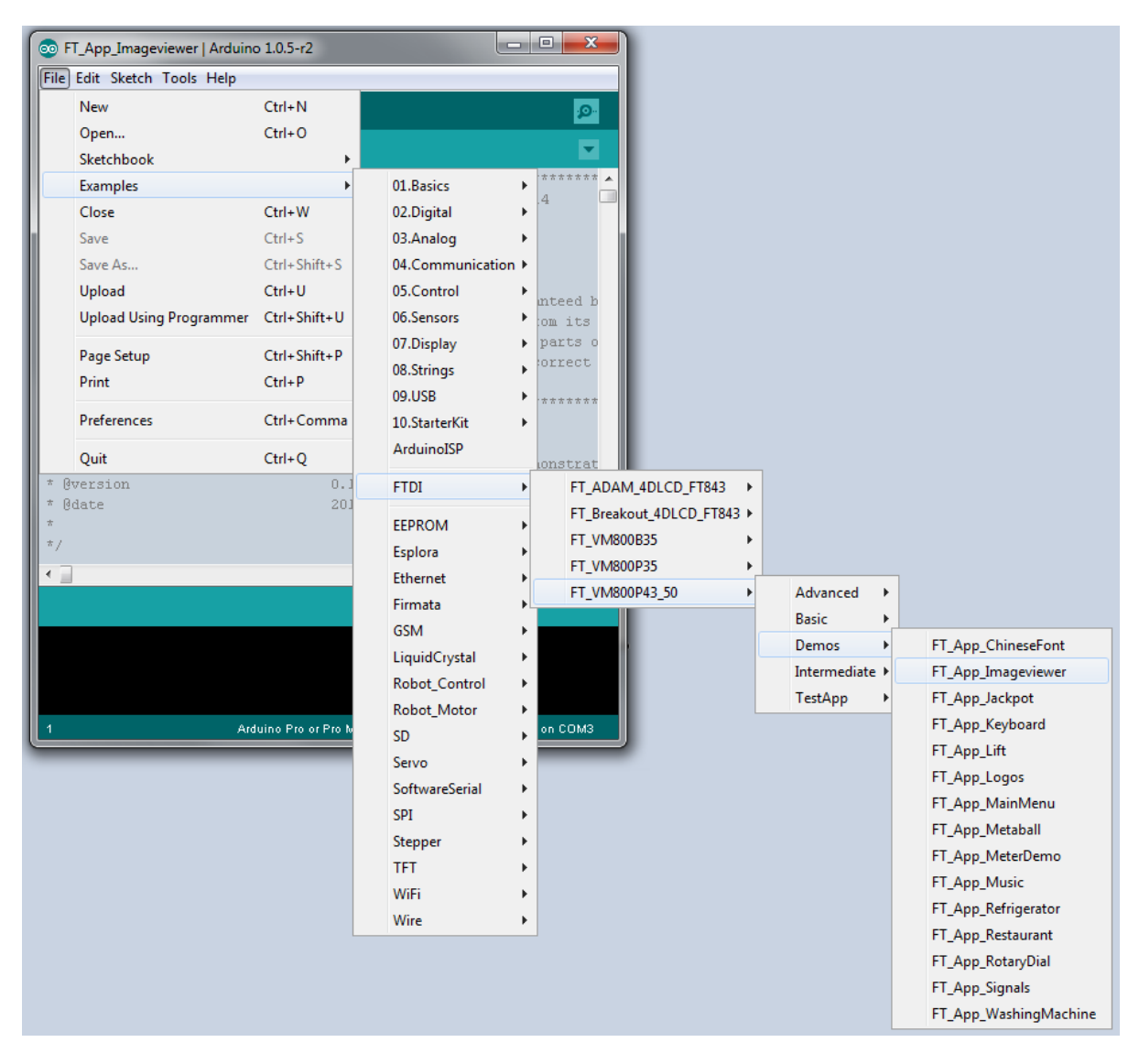

**Figure 5-1 : Arduino IDE - example sketches**

<span id="page-27-1"></span>Clicking any one of the example sketches will open it up with a new sketch window. It can be examined and/or upload it to the Arduino board by selecting the correct board and Serial Port first then choosing Upload. For this example, the VM800P43 must use the "Arduino Pro or Pro Mini (5V, 16MHz) w/ Atmega328" board selection.

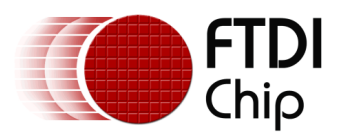

<span id="page-28-0"></span>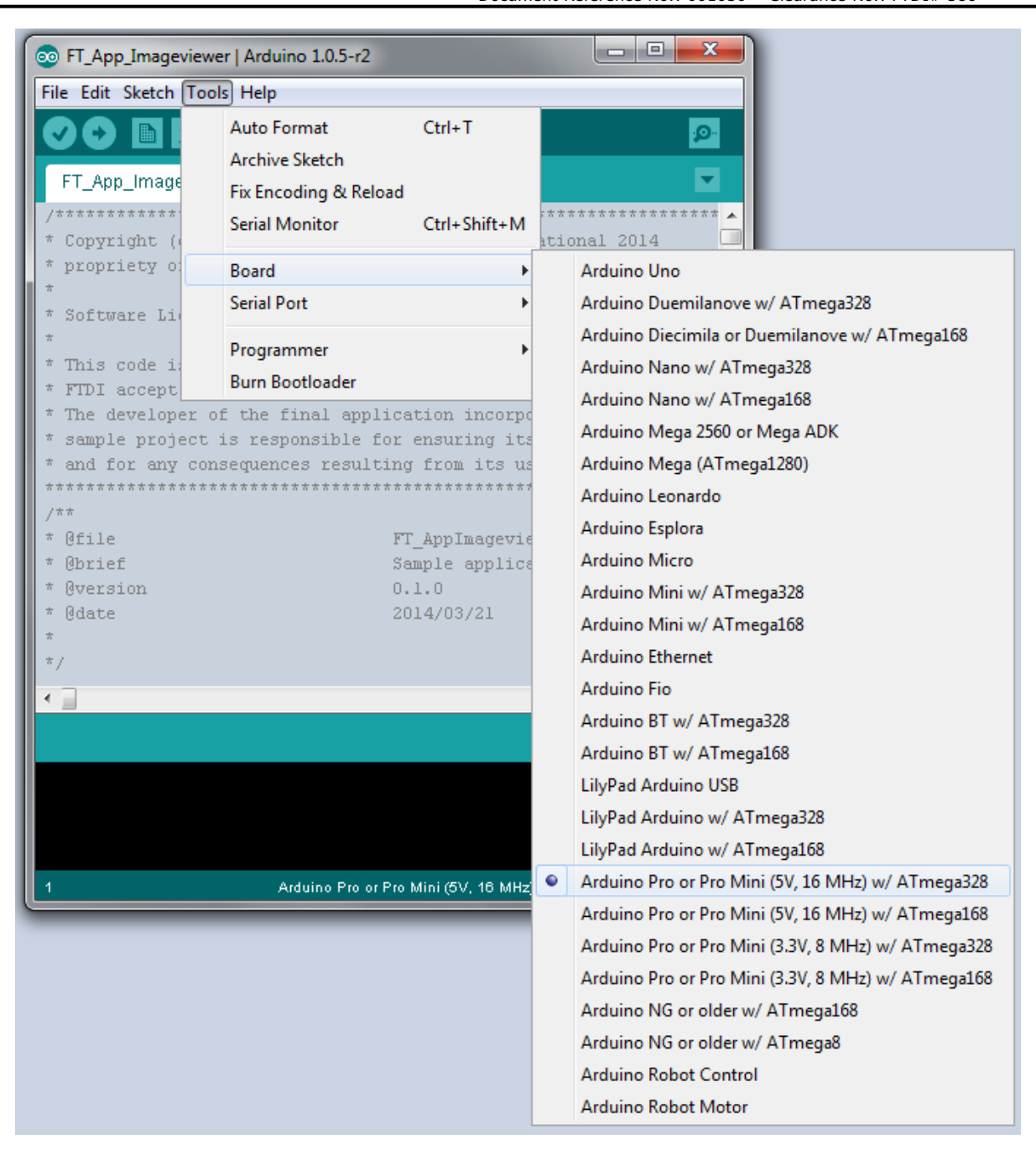

**Figure 5-2 : Arduino IDE - Board selection**

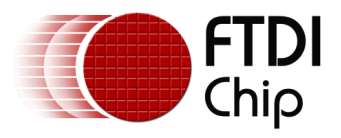

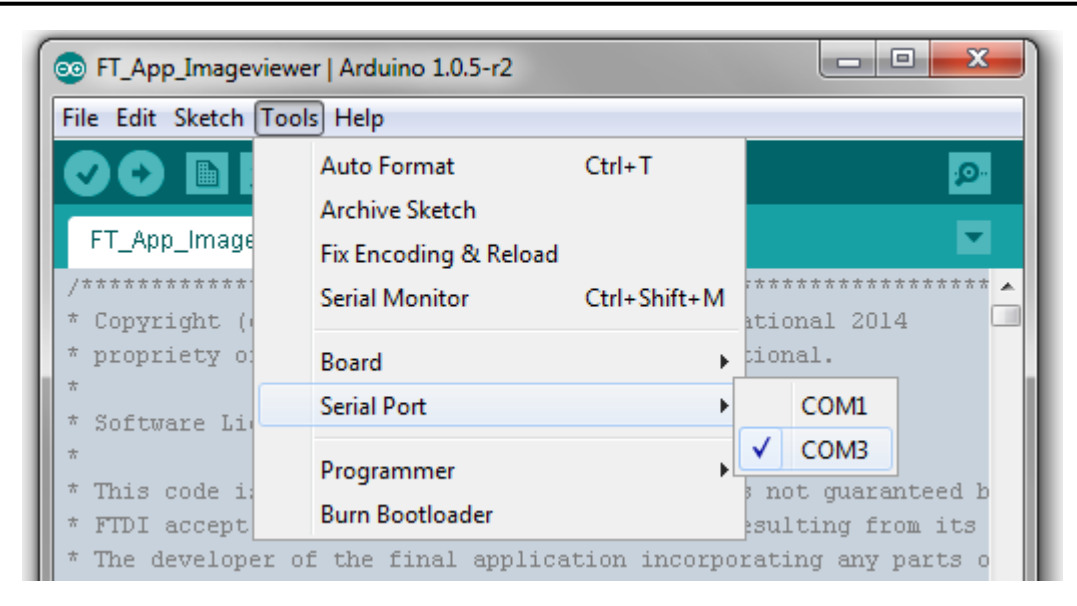

**Figure 5-3 : Arduino IDE - Serial Port selection**

<span id="page-29-2"></span>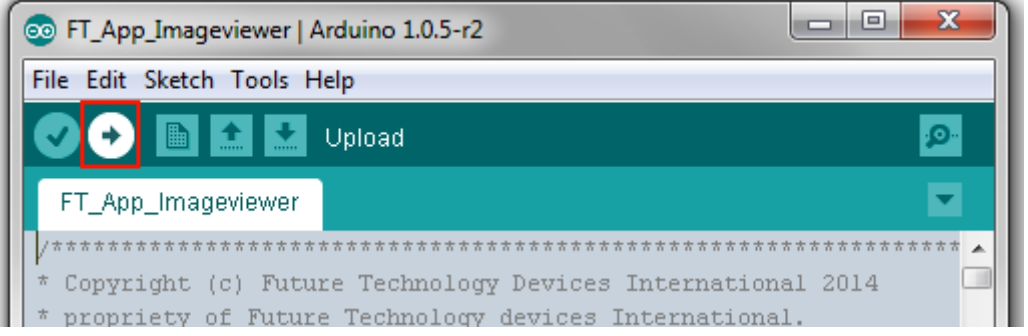

**Figure 5-4 : Arduino IDE - Upload button**

### <span id="page-29-3"></span><span id="page-29-0"></span>**5.1 Platform Setup**

The following setup is almost the same for all platforms. FT800Impl shall be used for the FT800 chip and FT801Impl shall be used for the FT801 chip.

#### <span id="page-29-1"></span>**5.1.1 Library Includes**

*/\* The SPI.h is a must for all platform \*/ #include "SPI.h" /\* Wire.h is required if RTC will be used. Both the Wire.h and the RTC.h in the platform's header file can be removed to regain some flash memory space if the sketch does not use RTC.\*/ #include "Wire.h"*

*/\* include platform header \*/ #include "FT\_VM800P43\_50.h"*

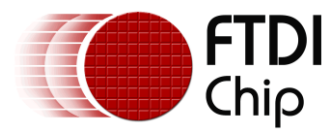

#### <span id="page-30-0"></span>**5.1.2 Global Object Declaration**

*/\* SD card object\*/ FT\_SD FtSd(FT\_SD\_CSPIN);*

*/\* sd\_present holds error values during initialization. 0 means no error and all other errors are non-zero value \*/ FT\_SDStatus sd\_present;* 

*/\*SD file object for file accessing\*/ FT\_SDFile Imagefile;*

*/\* Global object for transport \*/ FT800IMPL\_SPI FTImpl(FT\_CS\_PIN,FT\_PDN\_PIN,FT\_INT\_PIN);*

The FT\_SDStatus and FT\_SDFile objects can be non-global but the FT\_SD and FT800Impl/FT801Impl objects have to be global.

NOTE: When using the ADAM\_4DLCD\_FT843 platform, the SD card object has to be declared before the FT800Impl object in order to function correctly. Also, if the sketch uses the SD card then it has to be in the SD card slot before running the sketch and it can't be in the slot if the sketch doesn't use it. This is a known issue with the ADAM\_4DLCD\_FT843, as it will interfere with the SPI.

#### <span id="page-30-1"></span>**5.1.3 Start-up Configuration**

```
int16_t BootupConfigure(){
       uint32_t chipid = 0;
       FTImpl.Init(FT_DISPLAY_RESOLUTION);//configure the display to the WQVGA
       delay(20);//for safer side
       chipid = FTImpl.Read32(FT_ROM_CHIPID);
       /* Identify the chip */
       if(FT800_CHIPID != chipid)
       {
               Serial.print("Error in chip id read ");
               Serial.println(chipid,HEX);
               return 1;
       }
       /*Platform pressure sensitivity adjustment*/
       FTImpl.Write16(REG_TOUCH_RZTHRESH,1200); 
       /* Set the Display & audio pins */
       FTImpl.SetDisplayEnablePin(FT_DISPENABLE_PIN);
        FTImpl.SetAudioEnablePin(FT_AUDIOENABLE_PIN); 
       FTImpl.DisplayOn(); 
       FTImpl.AudioOn(); 
       return 0;
}
```
The above boot up configuration function is the same for all platforms that use the FT800 graphics controller.

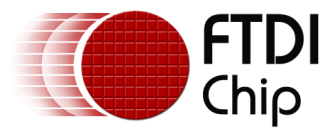

#### <span id="page-31-0"></span>**5.1.4 Start-up Configuration for FT801 chip**

```
int16_t BootupConfigure(){
       uint32_t chipid = 0;
       FTImpl.Init(FT_DISPLAY_RESOLUTION);//configure the display to the WQVGA
       delay(20);//for safer side
       chipid = FTImpl.Read32(FT_ROM_CHIPID);
       /* Identify the chip */
       if(FT801_CHIPID != chipid)
       {
               Serial.print("Error in chip id read ");
               Serial.println(chipid,HEX);
               return 1;
       }
       /* Set the Display & audio pins */
       FTImpl.SetDisplayEnablePin(FT_DISPENABLE_PIN);
        FTImpl.SetAudioEnablePin(FT_AUDIOENABLE_PIN); 
       FTImpl.DisplayOn(); 
       FTImpl.AudioOn(); 
       return 0;
}
```
The above boot up configuration function is the same for all platforms that use the FT801 graphics controller.

*/\* Display an on-screen message if the storage device is not found \*/ void CheckStorageDevicePrecence(){ while(sd\_present){ FTImpl.DLStart(); FTImpl.Clear(1,1,1); FTImpl.ColorRGB(255,255,255); FTImpl.Cmd\_Text(FT\_DISPLAYWIDTH>>1,FT\_DISPLAYHEIGHT>>1,29,FT\_OPT\_ CENTER,"STORAGE DEVICE NOT FOUND"); FTImpl.DLEnd(); FTImpl.Finish(); delay(5000); } }*

This function is an optional boot up function to check whether the SD card is in the card slot and display an on-screen message to alert the user.

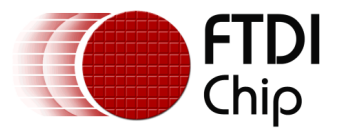

```
void setup()
{
        .
        .
        /*Initialize the SD object, initialization is required before usage. Screen error message 
        can only be displayed when the FT800 is ready*/
        sd_present = FtSd.Init();
        /* Set the Display Enable pin*/ 
        if(BootupConfigure())
        {
                //error case - do not do any thing
        }
         else
        {
                CheckStorageDevicePrecence(); 
                .
                .
                /* sketch functionalies */
                .
        }
}
void loop()
{
}
```
Arduino's setup and loop function.

### <span id="page-32-0"></span>**5.2 FT\_App\_Imageviewer Setup**

Before entering into the application, one image is loaded to GRAM with handle "r"

*/\* In the function\*/ Loadimage2ram(r); // r is the bitmap handle*

Set the Bitmap properties For the Image

```
/* In the Function*/
FTImpl.BitmapHandle(r);
FTImpl.BitmapSource(r ? 131072L : 100);
FTImpl.BitmapLayout(FT_RGB565,320L*2,194);
FTImpl.BitmapSize(FT_NEAREST,FT_BORDER,FT_BORDER,320,194));
```
Note: All images in this application have a fixed Size of 320x194

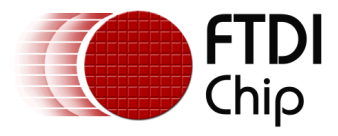

### <span id="page-33-0"></span>**5.3 FT\_App\_Imageviewer SD Card Usage**

```
/* Apis used to upload the image to GRAM from SD card*/
void Load_Jpeg(FT_SDFile &r)
{
 uint8_t imbuff[512];
 uint16_t blocklen;
 while (r.Offset < r.Size) /* Offset – current read offset, Size – file size */
  {
  uint16_t n = min(512, r.Size - r.Offset);n = (n + 3) & \sim3; // force 32-bit alignment
   r.ReadSector(imbuff); /* Read and fill buffer */
   FTImpl.WriteCmd(imbuff,n); /* copy data continuously into command memory */
  }
}
void Loadimage2ram(uint8_t bmphandle)
{
 static byte image index = 0, max files=6;
  if(sd_present)
  {
  max files = 2;
  } 
 if(Ftsd, OpenFile (Image file, image name [image, index])) FTImpl.WriteCmd(CMD_MEMSET);
     FTImpl.WriteCmd((bmphandle ? 131072L : 100));
     FTImpl.WriteCmd((bmphandle ? 150 : 100));
     FTImpl.WriteCmd(320L*2*194); 
  }else
  { 
   FTImpl.WriteCmd(CMD_LOADIMAGE);
   FTImpl.WriteCmd((bmphandle ? 131072L : 100));
   FTImpl.WriteCmd(0); 
  Load_Jpeg(Imagefile);
 } 
 image_index++;
 if(image index > (max files-1)) image index = 0;
  return;
}
                                                                 /* Open a file and associate 
                                                                 it with the imagefile 
                                                                 FT_SDFfile object. The FtSd
                                                                 SD object and Imagefile SD 
                                                                 file object were declared in 
                                                                 the previous section. The 
                                                                 OpenFile function returns a 
                                                                 zero if the operation is 
                                                                 successful and a non-zero 
                                                                 value means error.*/
```
### <span id="page-33-1"></span>**5.4 FT\_App\_Imageviewer Functionality**

The FT\_App\_Imageviewer application demonstrates the usage of the FT800 series in-built jpeg decode function. The application constantly monitors the user's input and changes the image accordingly. The application maintains two bitmaps in the RAM (ping pong style of implementation), one for the currently displayed image and another for the next image to be displayed. The application also demonstrates a reflection effect where the same image is flipped and displayed at the bottom with a transparent effect.

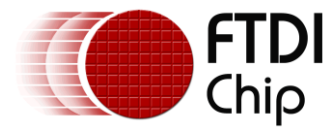

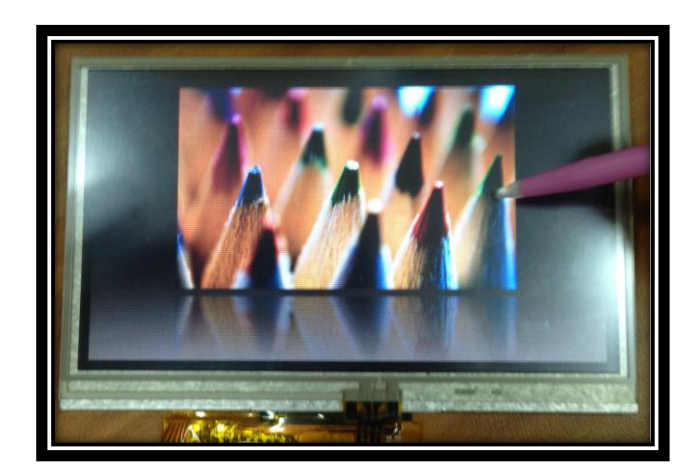

**Figure 5-5 : FT\_App\_Imageviewer - screen shot 1**

### <span id="page-34-2"></span><span id="page-34-0"></span>**5.5 FT\_App\_Imageviewer Bitmap Handling**

Draw a clear Button by using the Co-processor Command CMD\_BUTTON with TAG 'C' and set the Foreground and Background Colour of the button. The Tag can be read by using the REG\_TOUCH\_TAG register. The register REG\_TOUCH\_TAG returns Zero when touch is not

detected. The clear button resets the GRAM by using CMD\_MEMZERO.

```
/* In the function*/
if(px == temp_x && loaded==0)
{ 
FTImpl.BitmapHandle(r^1);
FTImpl.BitmapSource((r^1) ? 131072L : 00);
FTImpl.BitmapLayout(FT_RGB565,320L*2,194); 
FTImpl.BitmapSize(FT_NEAREST,FT_BORDER,FT_BORDER,320,194);
Loadimage2ram(r ^ 1);
loaded = 1; 
}
```
### <span id="page-34-1"></span>**5.6 FT\_App\_Imageviewer Image Reflection**

The image is reflected on the floor, by flipping the image using TRANSLATE and SCALE commands. The Blended effect is created with the blend function.

Reflection

```
/*In the Function*/
FTImpl.Cmd_LoadIdentity();
FTImpl.Cmd_Translate((temp_x)*65536L, 65536L*96.5);
FTImpl.Cmd_Scale(1*65536, 65536*-1);
FTImpl.Cmd_Translate(-(temp_x)*65536L, 65536L*-96.5);
FTImpl.Cmd_SetMatrix();
```
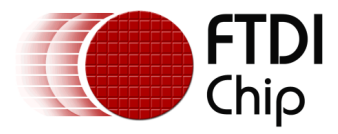

Blend Function

 *FTImpl.Vertex2ii(x, (10+aspect\_ratio),r, 0); FTImpl.SaveContext(); FTImpl.ColorMask(0,0,0,1); FTImpl.BlendFunc(FT\_ONE,FT\_ZERO); FTImpl.Vertex2ii(0, 212, 2, 0); FTImpl.ColorMask(1,1,1,1); FTImpl.BlendFunc(FT\_DST\_ALPHA, FT\_ONE\_MINUS\_DST\_ALPHA);*

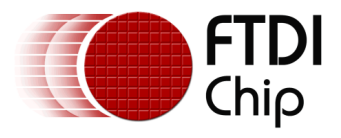

### <span id="page-36-0"></span>**6 Hardware Setup**

This section shows how to setup each of the supported platforms. For the platforms that require users to connect the SPI connection pins from the system host MCU, please refer to the actual CS, PDN, INT pin number in the respective platform's header file.

More information can be found on the specification sheet of the Arduino board regarding its on-board connectors.

### <span id="page-36-1"></span>**6.1 VM800P35**

All FTDI Plus modules come with a display, an in-built MCU, the ATMega328P (Arduino PRO 5V,16MHz), an SD card connector, RTC with battery backup, and the ability to expand the IO capability through a daughter board. Simply plug a mini USB to the programming port at the back and the board is ready to program and run sketches.

### <span id="page-36-2"></span>**6.2 VM800P43\_50**

Refer to the VM800P35 platform.

### <span id="page-36-3"></span>**6.3 VM801P43\_50**

Refer to the VM800P35 platform for information other than capacitive touch controller.

### <span id="page-36-4"></span>**6.4 ADAM\_4DLCD\_FT843**

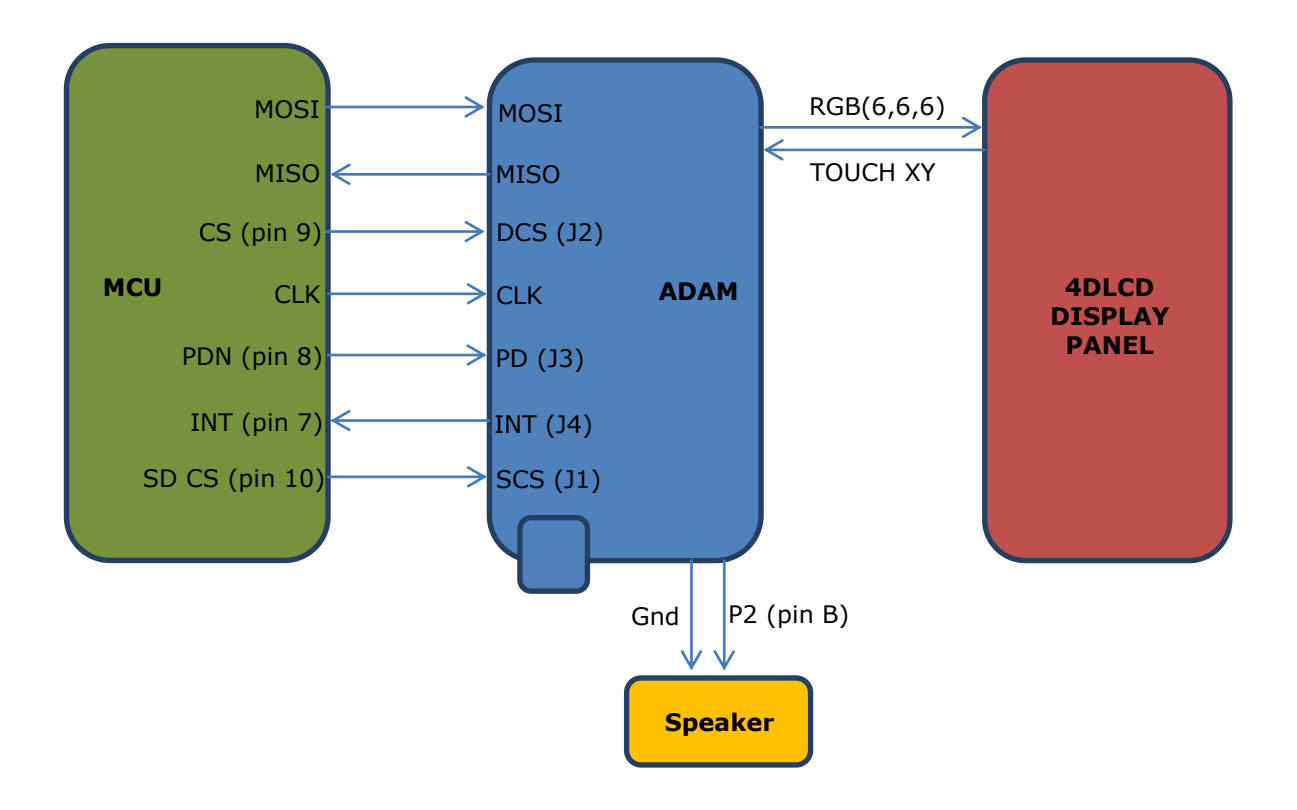

**Figure 6-1 : ADAM\_4DLCD\_FT843 platform block diagram**

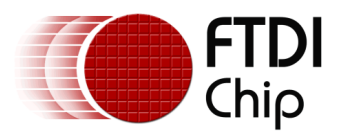

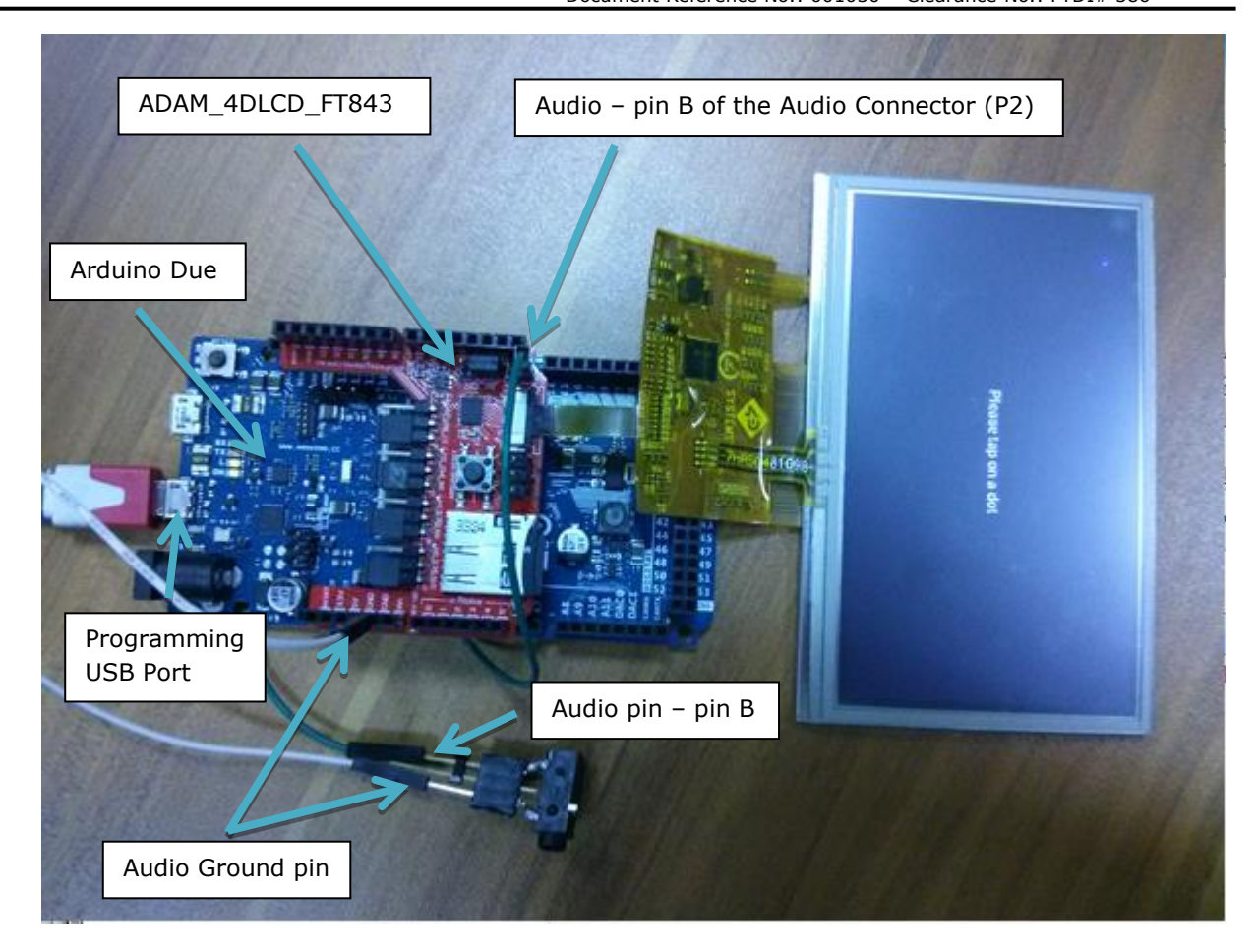

#### <span id="page-37-0"></span>**Figure 6-2 : Hardware setup - ADAM\_4DLCD\_FT843 platform with Arduino Due**

The whole setup consists of aligning the ICSP port at the bottom of the ADAM\_4DLCD\_FT843 module with the ICSP port on the MCU board and connect the two wires for the speaker.

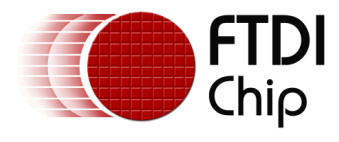

### <span id="page-38-0"></span>**6.5 FT\_Breakout\_4DLCD\_FT843**

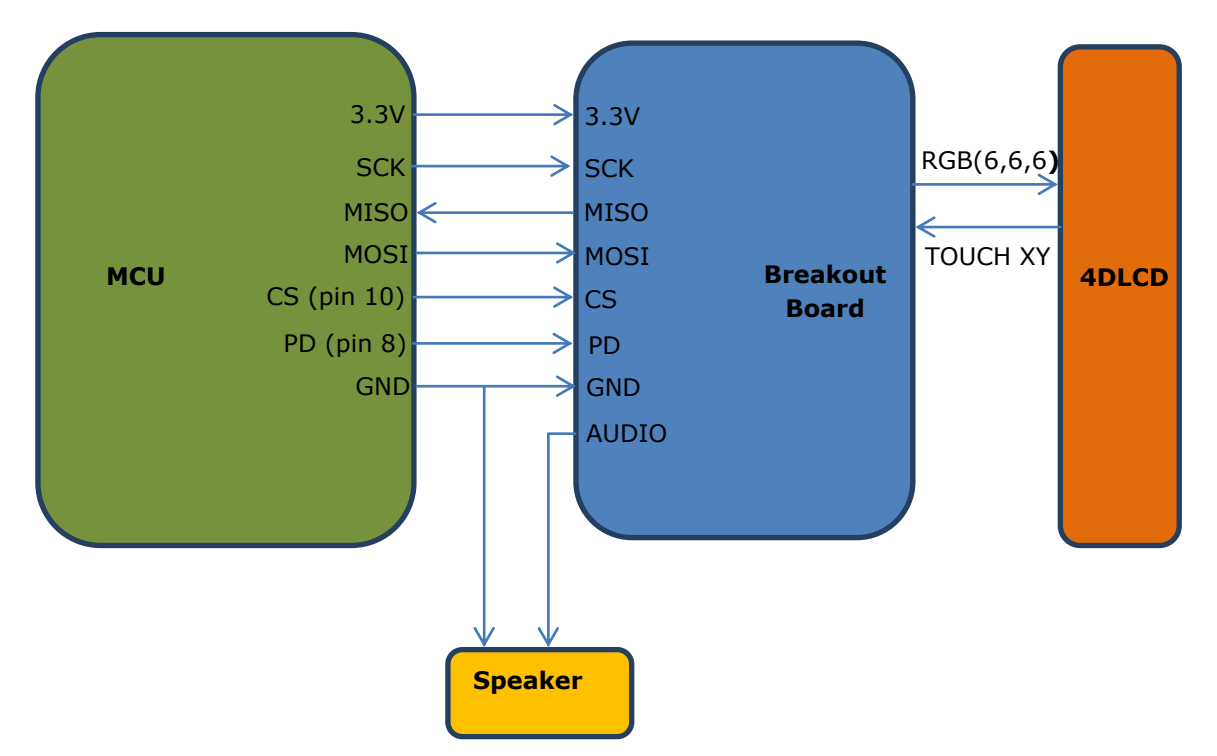

**Figure 6-3 : FT\_Breakout\_4DLCD\_FT843 platform block diagram**

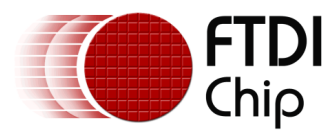

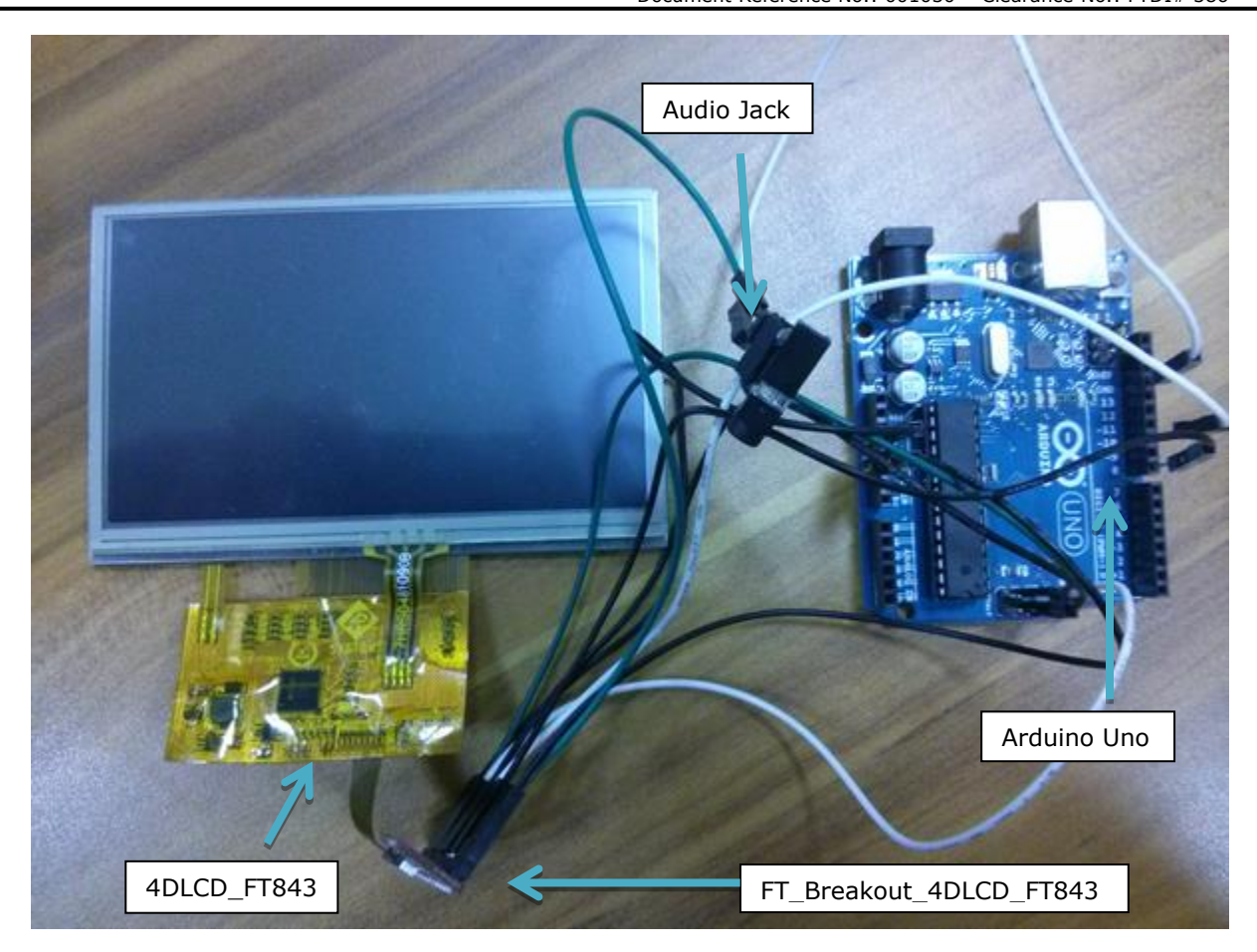

**Figure 6-4 : Hardware setup - FT\_Breakout\_4DLCD\_FT843 platform with Arduino Uno**

<span id="page-39-1"></span><span id="page-39-0"></span>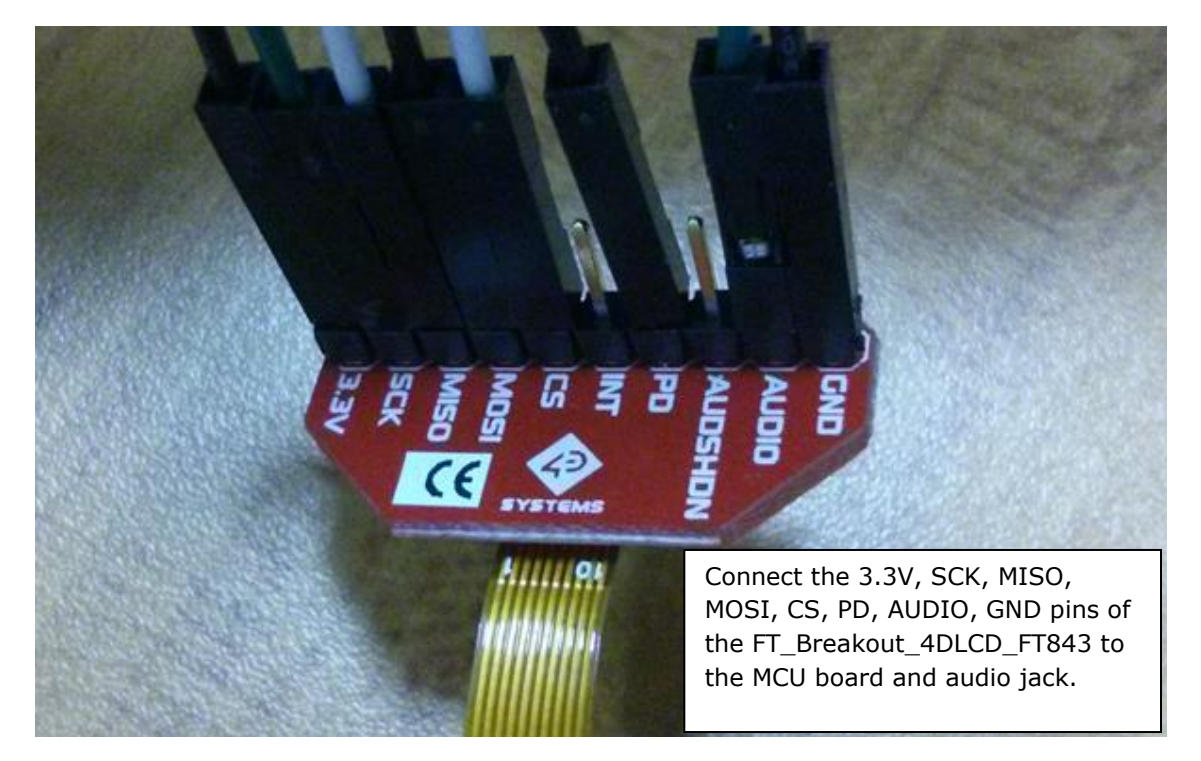

**Figure 6-5 : Populated pins on the FT\_Breakout\_4DLCD\_FT843 breakout board**

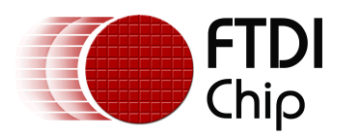

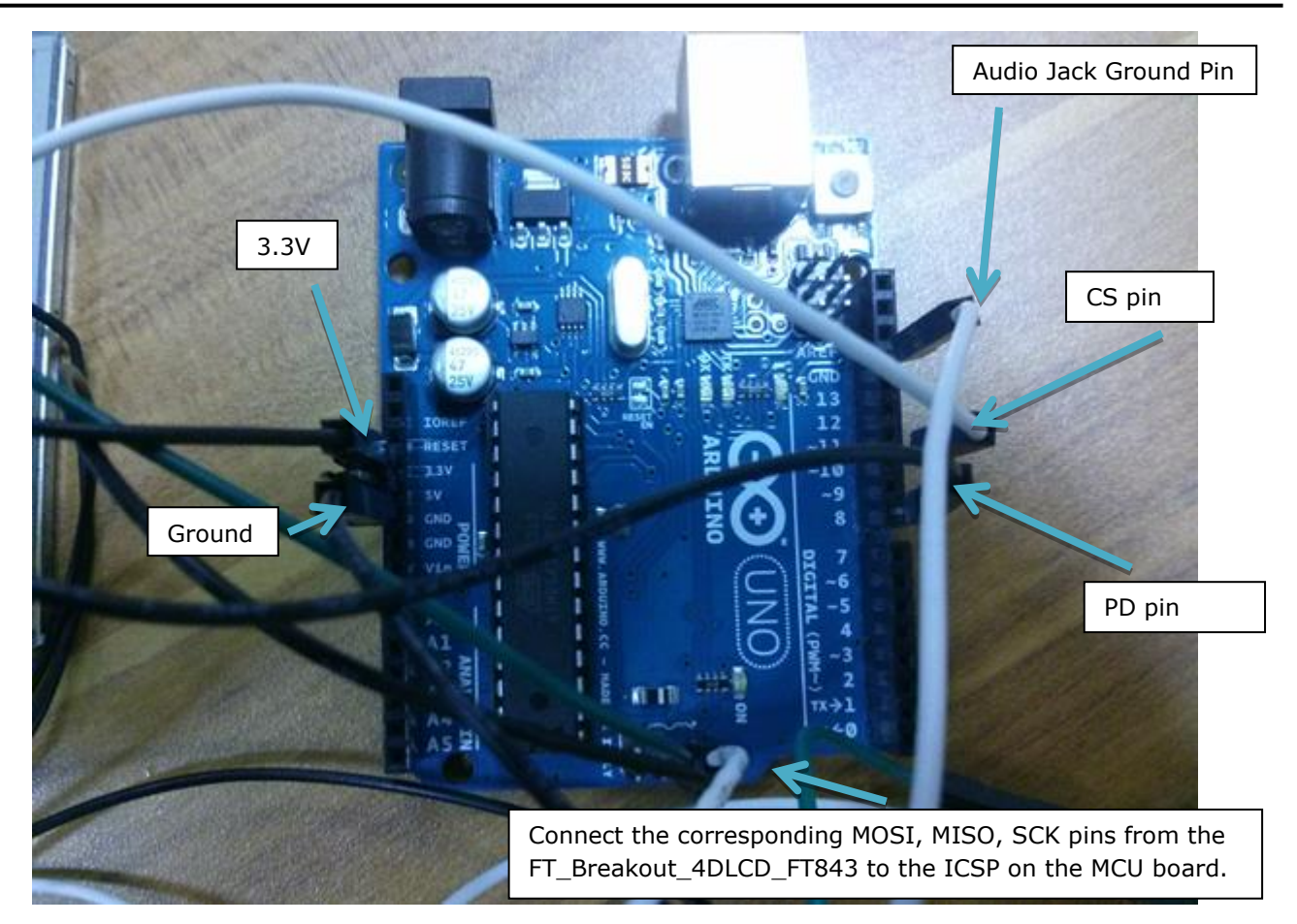

**Figure 6-6 : Wired Arduino Uno for the FT\_Breakout\_4DLCD\_FT843 platform**

<span id="page-40-1"></span>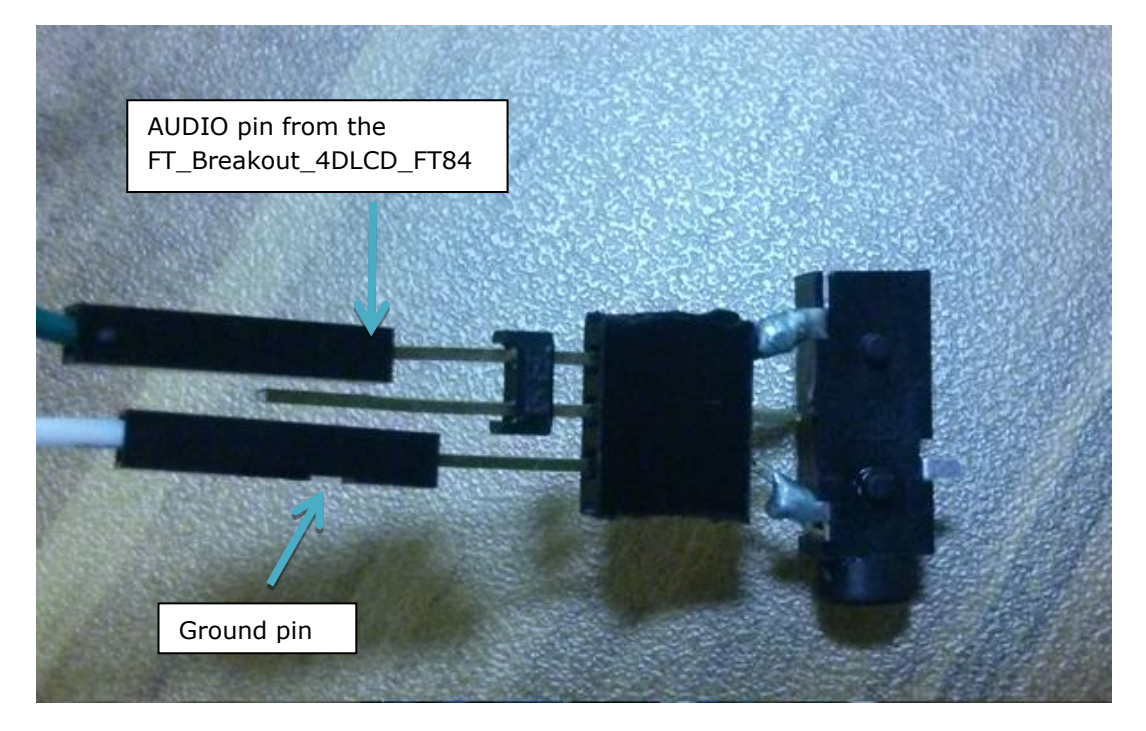

**Figure 6-7 : Audio jack for the FT\_Breakout\_4DLCD\_FT843 platform.**

### <span id="page-40-2"></span><span id="page-40-0"></span>**6.6 VM800B43\_50**

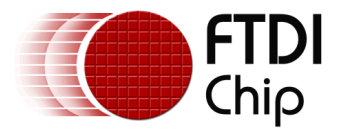

The FTDI Basic board development modules have a display and component board in a plastic enclosure. The modules include a speaker and the back of the FTDI Basic boards have a row of connector sockets to the SPI interface of the system host MCU.

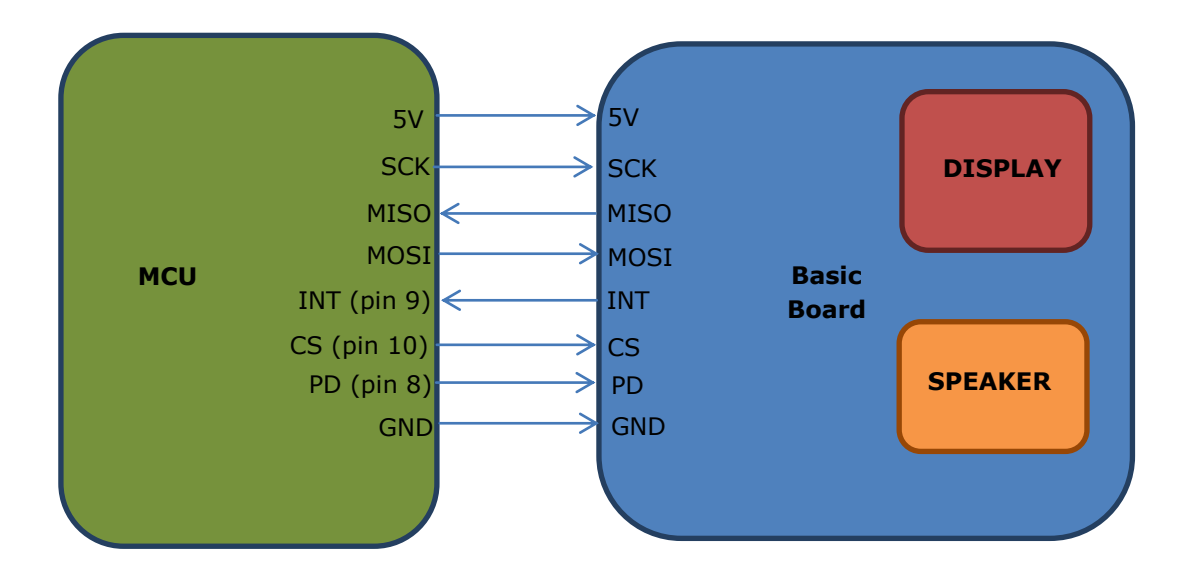

<span id="page-41-0"></span>**Figure 6-8 : VM800B43\_50 platform block diagram**

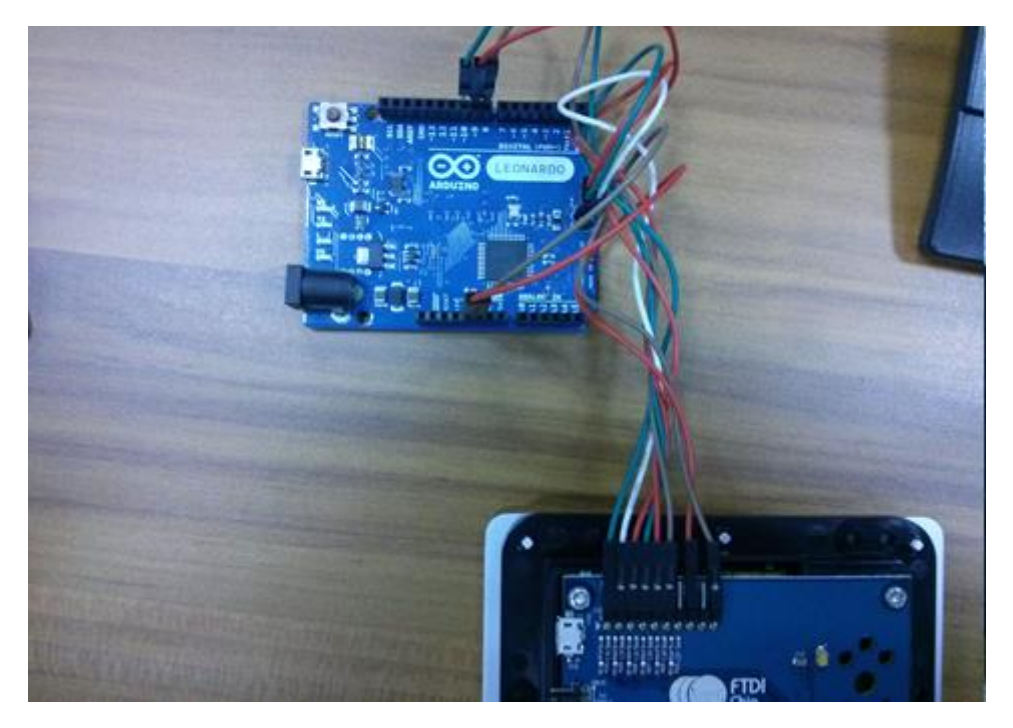

**Figure 6-9 : Basic Board with Arduino Leonardo.**

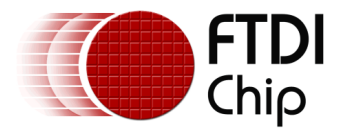

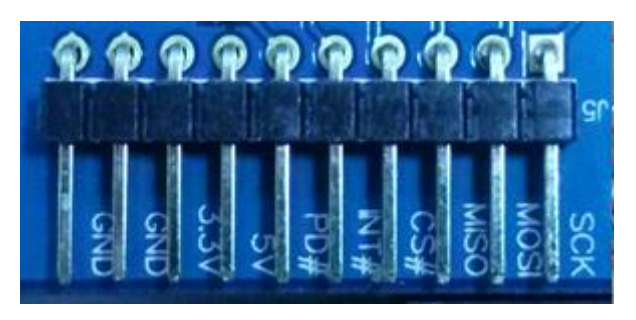

**Figure 6-10 : Unpopulated pins on FTDI Basic board.**

<span id="page-42-0"></span>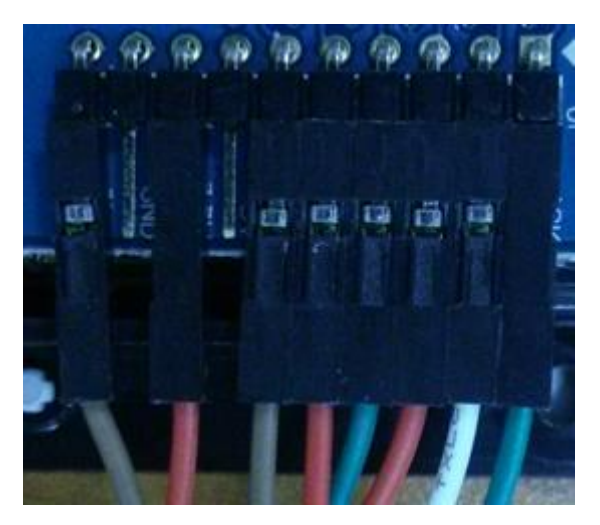

**Figure 6-11 : Populated pins on FTDI Basic board.**

<span id="page-42-1"></span>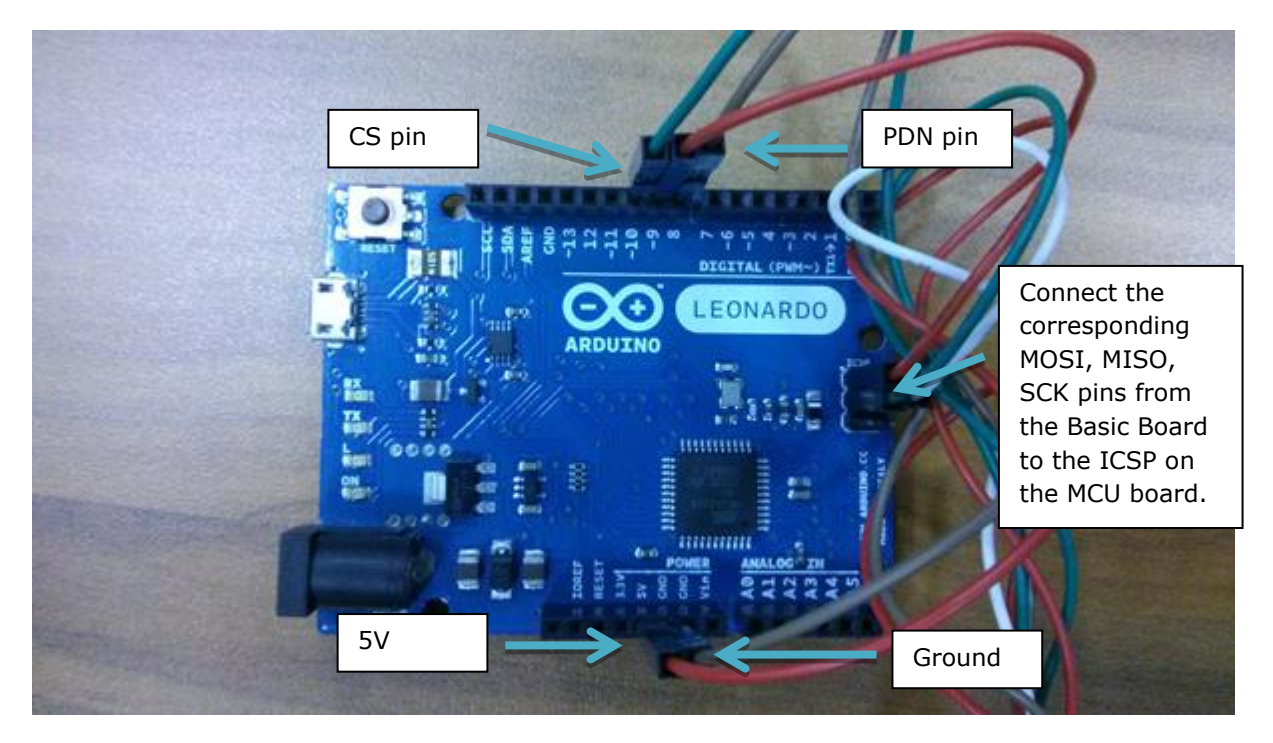

<span id="page-42-2"></span>**Figure 6-12 : Wired Arduino Leonardo for the FTDI Basic board.**

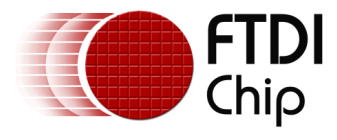

### <span id="page-43-0"></span>**6.7 VM800B35**

Refer to the VM800B43\_50 platform.

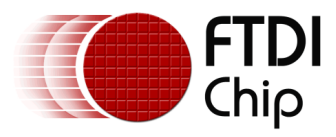

### <span id="page-44-0"></span>**7 Contact Information**

#### **Head Office – Glasgow, UK**

Future Technology Devices International Limited Unit 1, 2 Seaward Place, Centurion Business Park Glasgow G41 1HH United Kingdom Tel: +44 (0) 141 429 2777 Fax: +44 (0) 141 429 2758

E-mail (Sales) [sales1@ftdichip.com](mailto:sales1@ftdichip.com)<br>E-mail (Support) support1@ftdichip.com [support1@ftdichip.com](mailto:support1@ftdichip.com)<br>admin1@ftdichip.com E-mail (General Enquiries)

#### **Branch Office – Taipei, Taiwan**

Future Technology Devices International Limited (Taiwan) 2F, No. 516, Sec. 1, NeiHu Road Taipei 114 Taiwan , R.O.C. Tel: +886 (0) 2 8791 3570 Fax: +886 (0) 2 8791 3576

E-mail (Sales) [tw.sales1@ftdichip.com](mailto:tw.sales1@ftdichip.com)<br>
E-mail (Support) tw.support1@ftdichip.com E-mail (General Enquiries)

[tw.support1@ftdichip.com](mailto:tw.support1@ftdichip.com)<br>tw.admin1@ftdichip.com

#### **Branch Office – Tigard, Oregon, USA**

Future Technology Devices International Limited (USA) 7130 SW Fir Loop Tigard, OR 97223-8160 USA Tel: +1 (503) 547 0988 Fax: +1 (503) 547 0987

E-Mail (Sales) [us.sales@ftdichip.com](mailto:us.sales@ftdichip.com)<br>E-Mail (Support) us.support@ftdichip.co E-Mail (General Enquiries)

[us.support@ftdichip.com](mailto:us.support@ftdichip.com)<br>us.admin@ftdichip.com

#### **Branch Office – Shanghai, China**

Future Technology Devices International Limited (China) Room 1103, No. 666 West Huaihai Road, Shanghai, 200052 China Tel: +86 21 62351596 Fax: +86 21 62351595

E-mail (Sales) [cn.sales@ftdichip.com](mailto:cn.sales@ftdichip.com)<br>
E-mail (Support) cn.support@ftdichip.com E-mail (General Enquiries) [cn.admin@ftdichip.com](mailto:cn.admin@ftdichip.com)

[cn.support@ftdichip.com](mailto:cn.support@ftdichip.com)

#### **Web Site**

[http://ftdichip.com](http://ftdichip.com/)

#### **Distributor and Sales Representatives**

Please visit the Sales Network page of the [FTDI Web site](http://ftdichip.com/) for the contact details of our distributor(s) and sales representative(s) in your country.

System and equipment manufacturers and designers are responsible to ensure that their systems, and any Future Technology Devices International Ltd (FTDI) devices incorporated in their systems, meet all applicable safety, regulatory and system-level performance requirements. All application-related information in this document (including application descriptions, suggested FTDI devices and other materials) is provided for reference only. While FTDI has taken care to assure it is accurate, this information is subject to customer confirmation, and FTDI disclaims all liability for system designs and for any applications assistance provided by FTDI. Use of FTDI devices in life support and/or safety applications is entirely at the user's risk, and the user agrees to defend, indemnify and hold harmless FTDI from any and all damages, claims, suits or expense resulting from such use. This document is subject to change without notice. No freedom to use patents or other intellectual property rights is implied by the publication of this document. Neither the whole nor any part of the information contained in, or the product described in this document, may be adapted or reproduced in any material or electronic form without the prior written consent of the copyright holder. Future Technology Devices International Ltd, Unit 1, 2 Seaward Place, Centurion Business Park, Glasgow G41 1HH, United Kingdom. Scotland Registered Company Number: SC136640

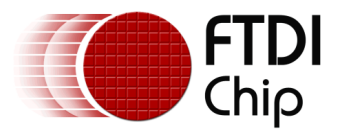

### <span id="page-45-0"></span>**Appendix A– References**

### <span id="page-45-1"></span>**Document References**

- 1. AN 240 FT800 From the Ground Up
- 2. [FT800 series programmer guide](http://www.ftdichip.com/Support/Documents/ProgramGuides/FT800%20Programmers%20Guide.pdf)
- 3. [FT800 Embedded Video Engine Datasheet](http://www.ftdichip.com/Support/Documents/DataSheets/ICs/DS_FT800.pdf)

### <span id="page-45-2"></span>**Acronyms and Abbreviations**

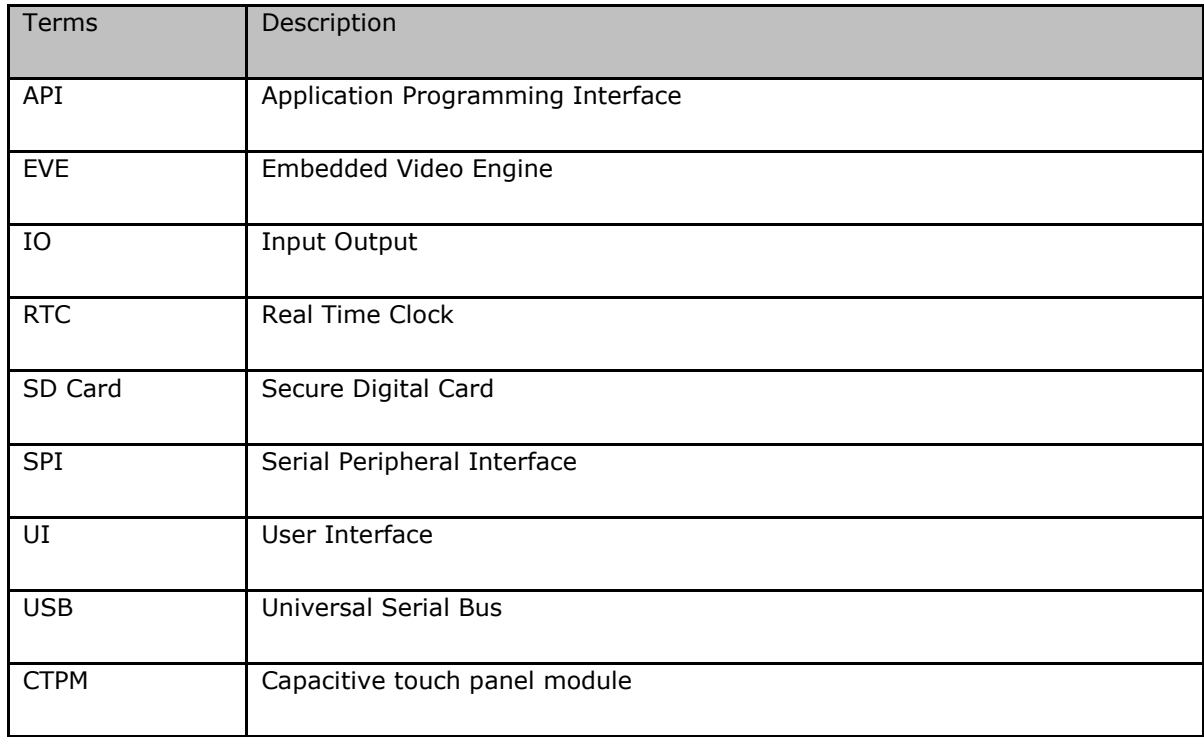

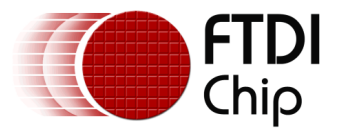

### <span id="page-46-0"></span>**Appendix B – List of Tables & Figures**

### <span id="page-46-1"></span>**List of Figures**

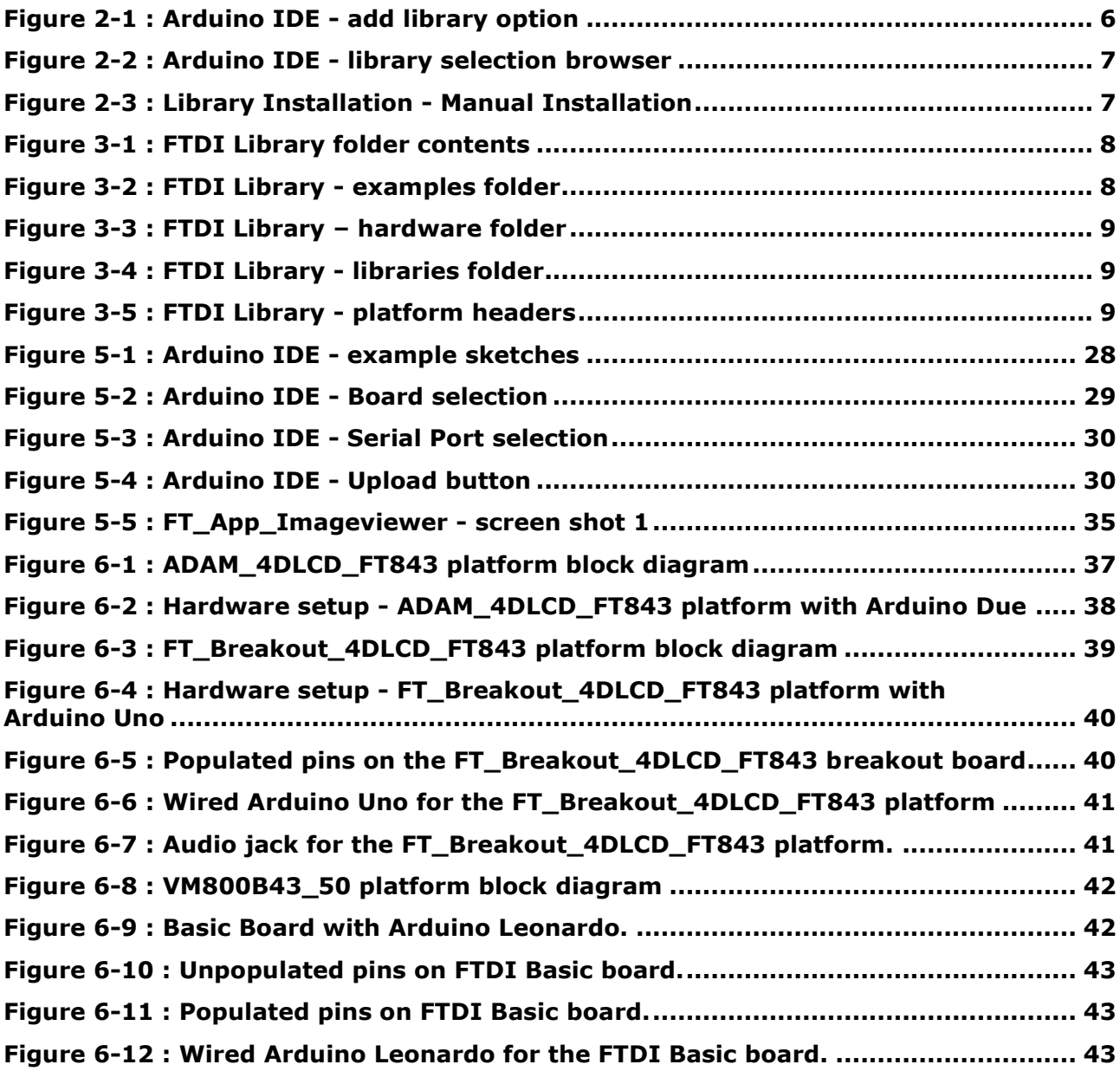

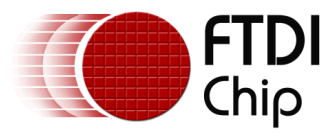

### <span id="page-47-0"></span>**Appendix C– Revision History**

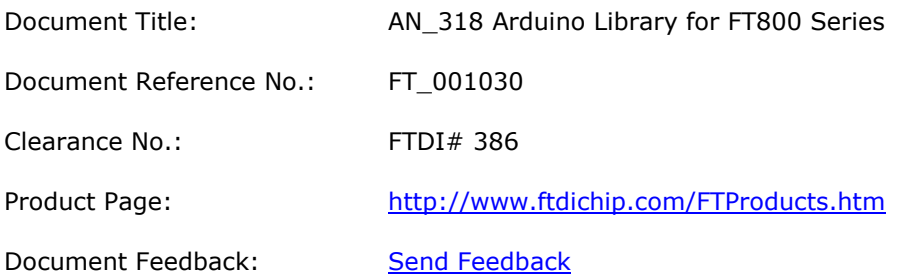

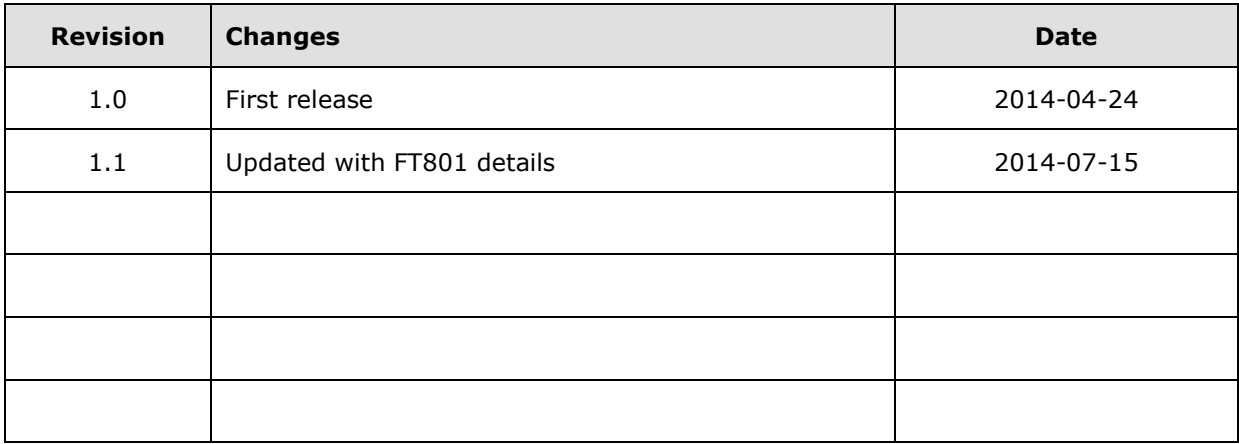